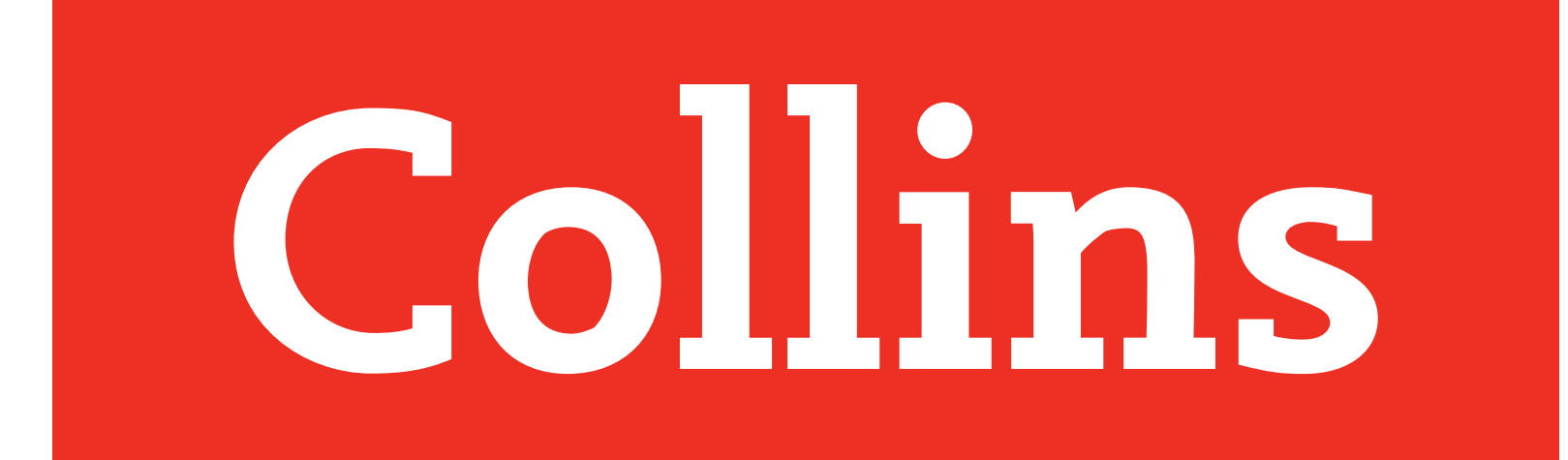

Collins bettermarks

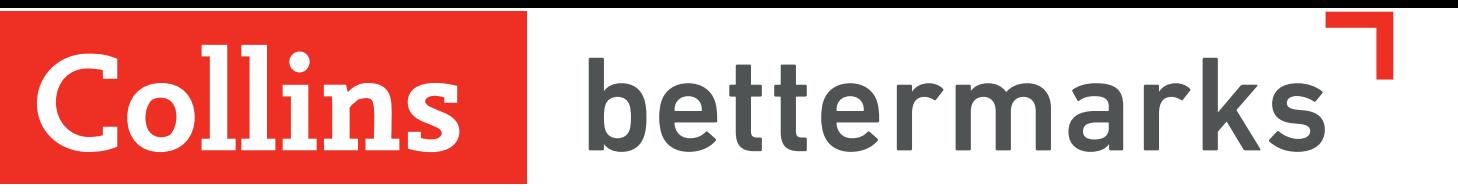

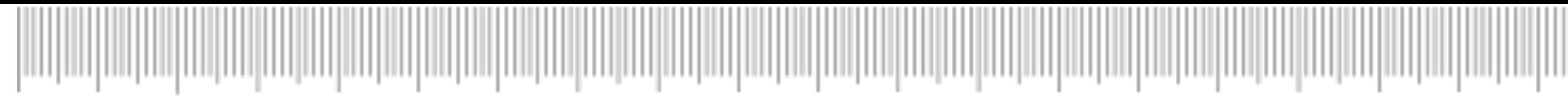

## User guide for bettermarks on Collins Connect

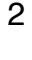

5– Accessing bettermarks 9– Student guide 13– Teacher guide

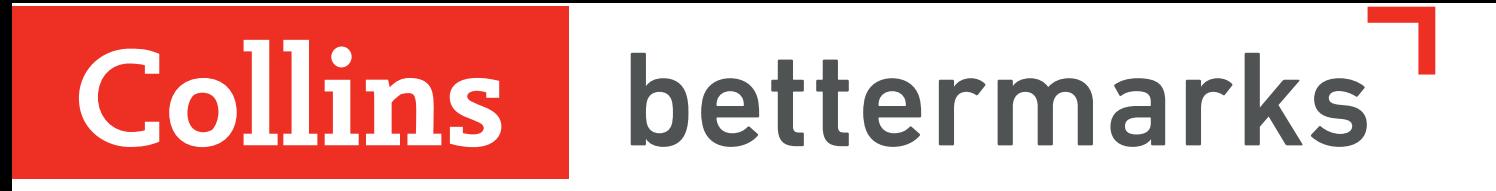

# bettermarks at school

#### Here's how it works

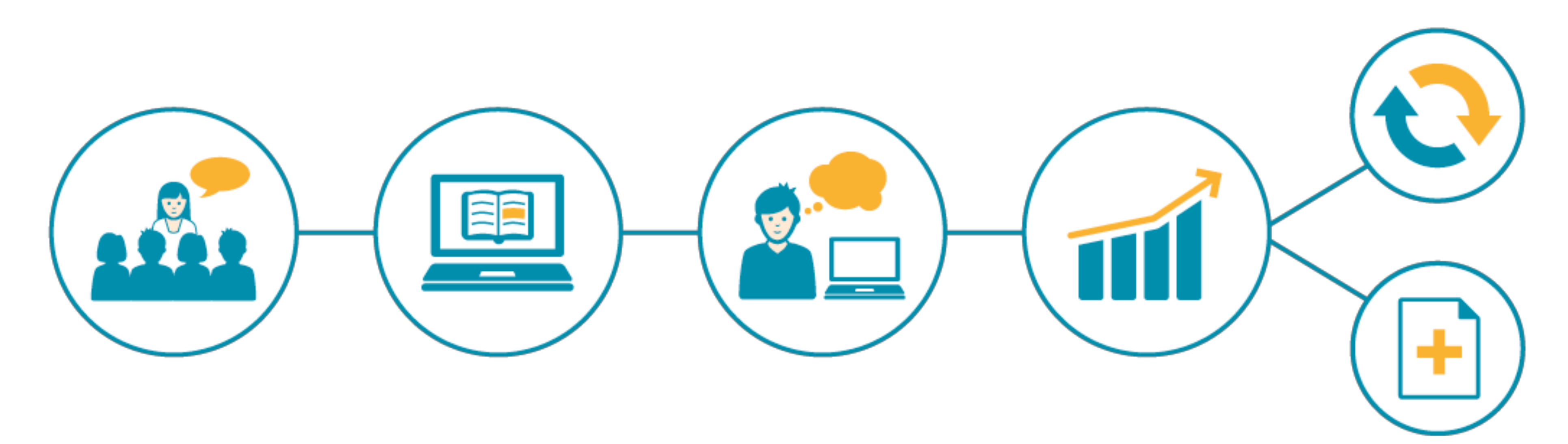

#### **Teach**

Introduce the topic in the lesson as you usually would.

#### **Assign**

Give bettermarks exercises to your students.

#### **Work**

The students work through the exercises on the computer.

#### **Evaluate**

Evaluate the results with the click of a button.

#### **Follow up**

Repeat material or move on to the next topic.

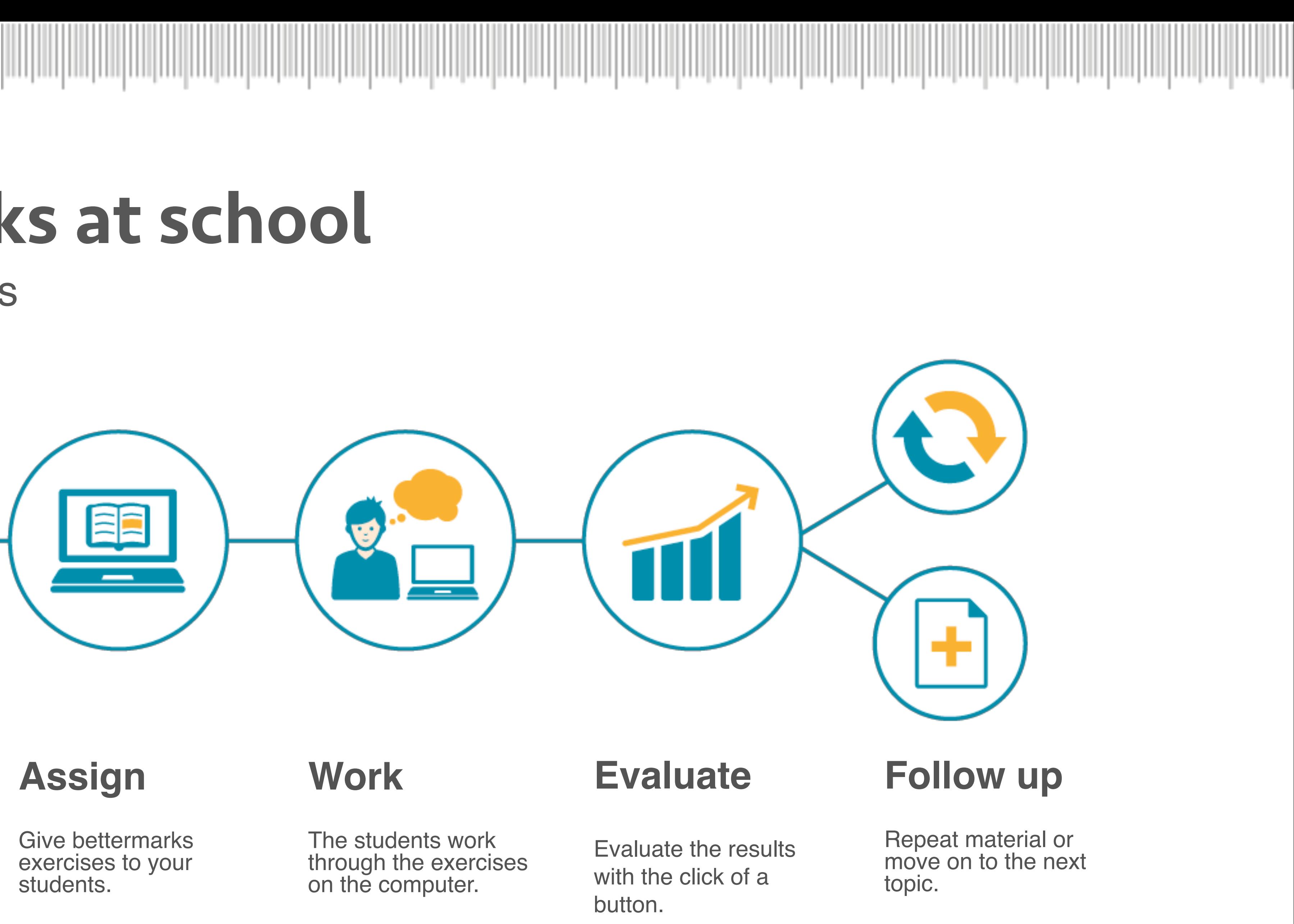

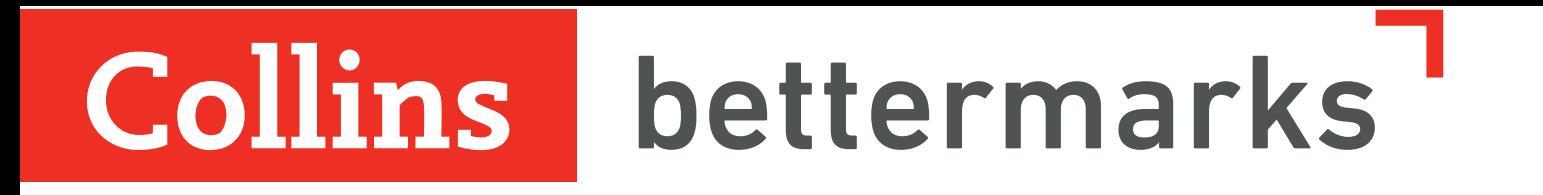

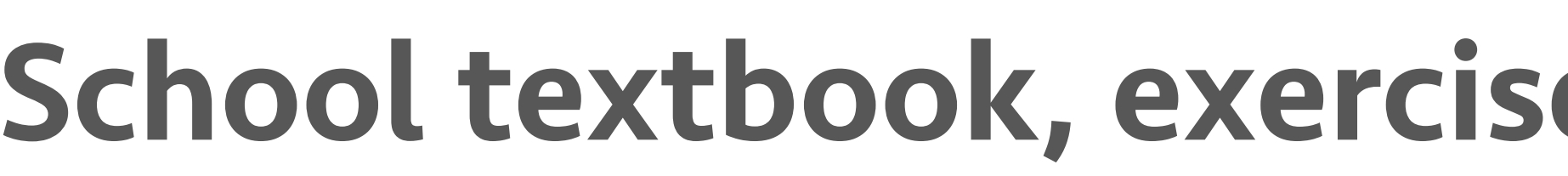

#### In practice

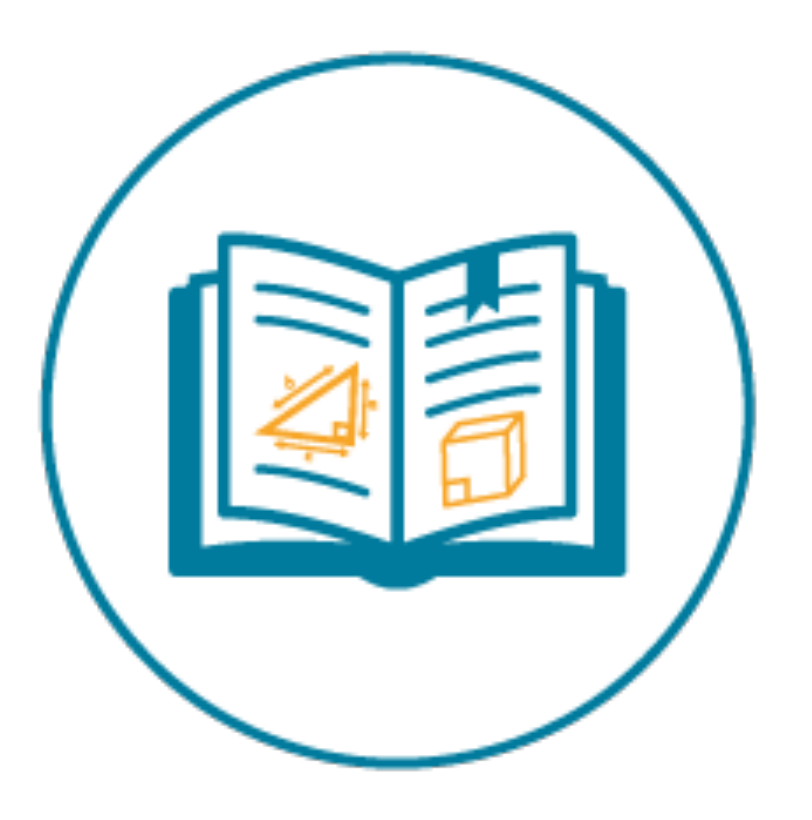

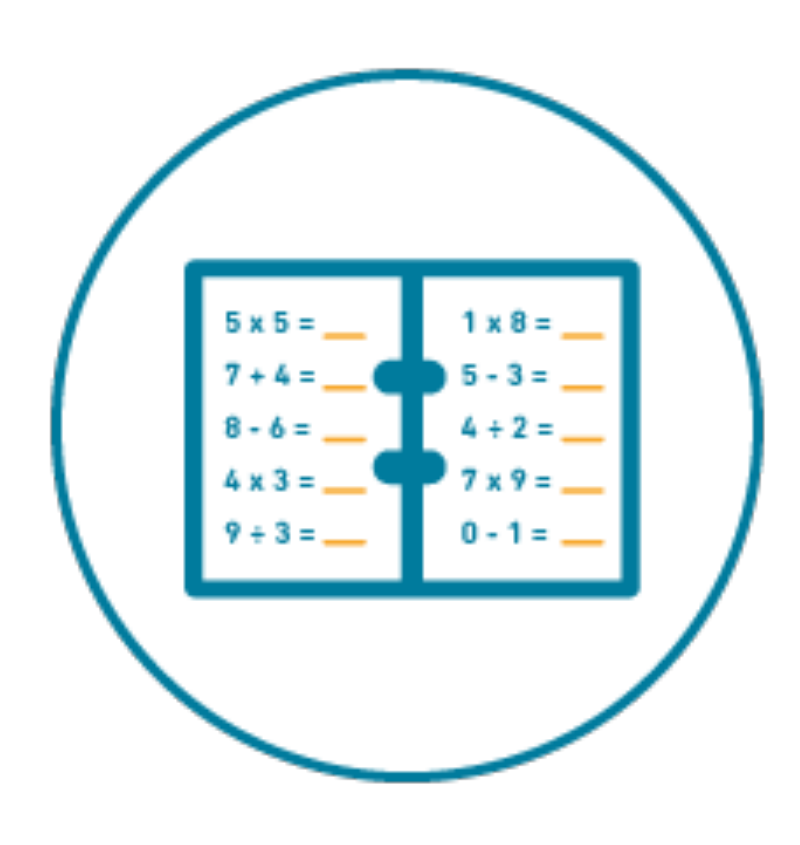

## School textbook, exercise book, testing and smart board

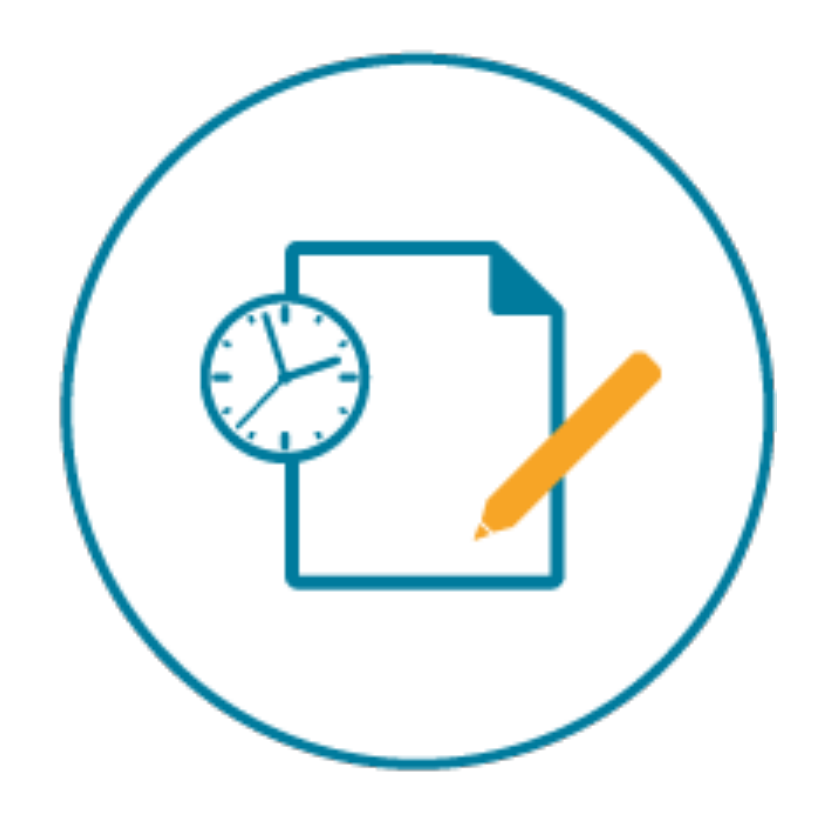

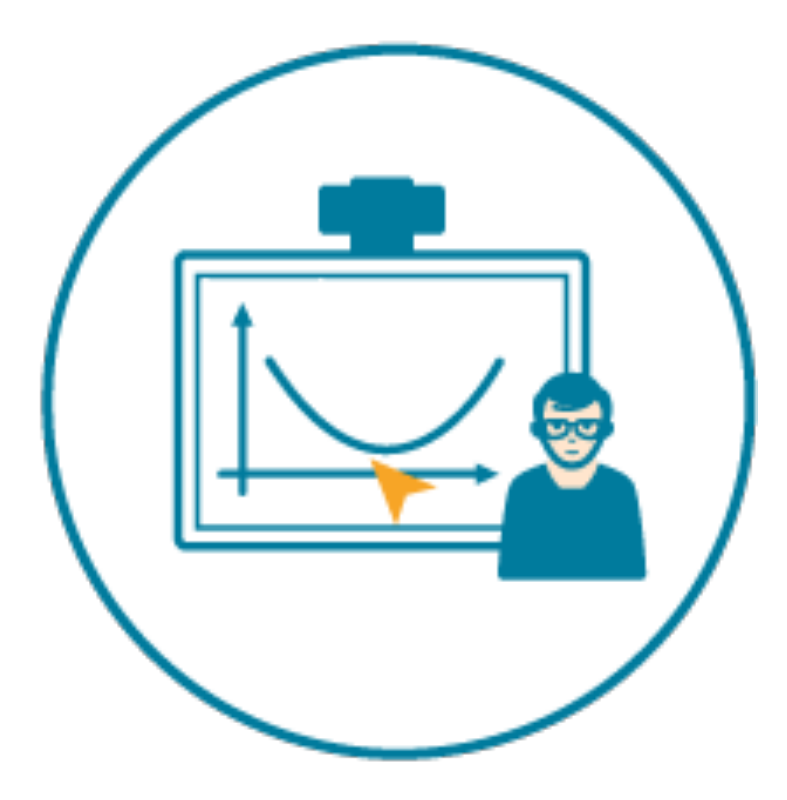

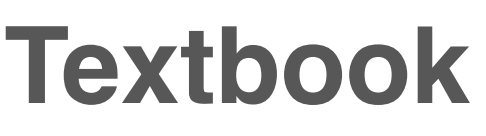

bettermarks has topic introductions, prerequisite skill practice and worked examples.

**Exercise book**

bettermarks provides over 100,000 different exercises.

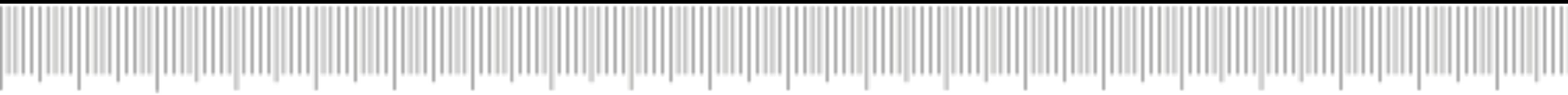

**Testing**

bettermarks offers both readymade tests and simple tools for creating your own.

**Interactive whiteboard**

bettermarks links to smart boards so you can display interactive content.

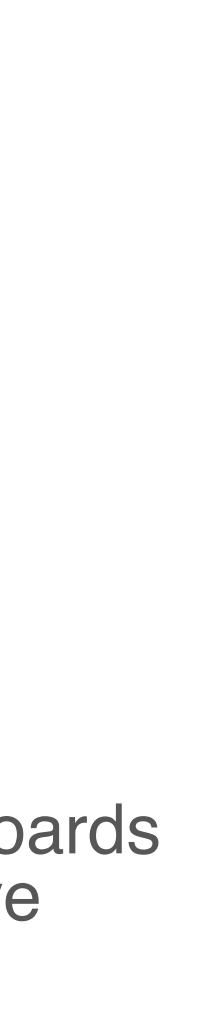

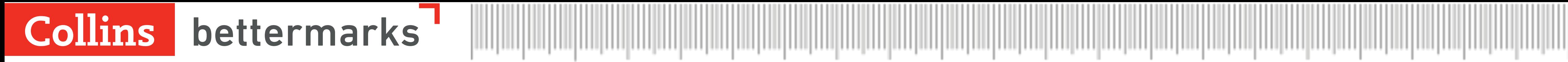

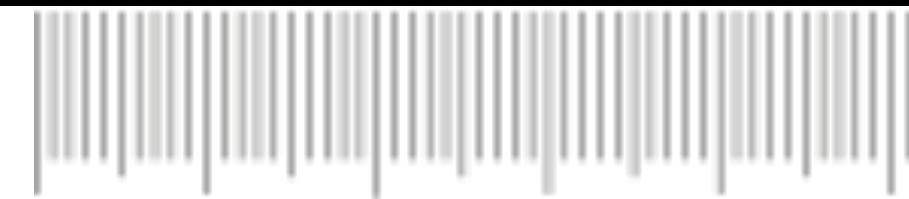

## How to access bettermarks

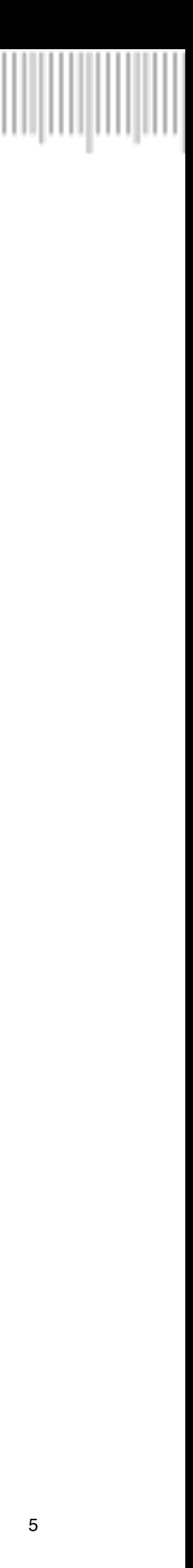

#### **Log in to Collins Connect**

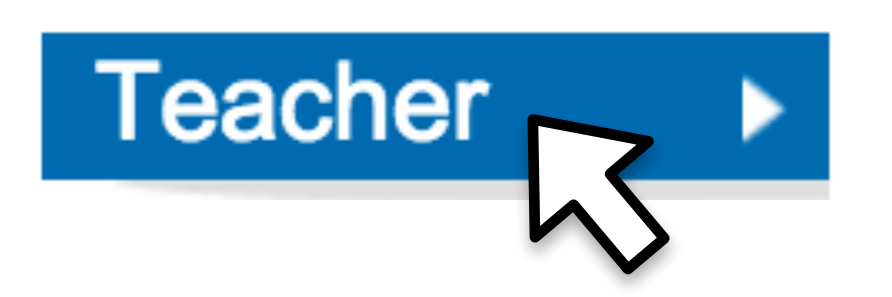

Go to https://connect.collins.co.uk and select the the teacher option from the buttons along the top. Log in using your school email address and your Collins Connect password

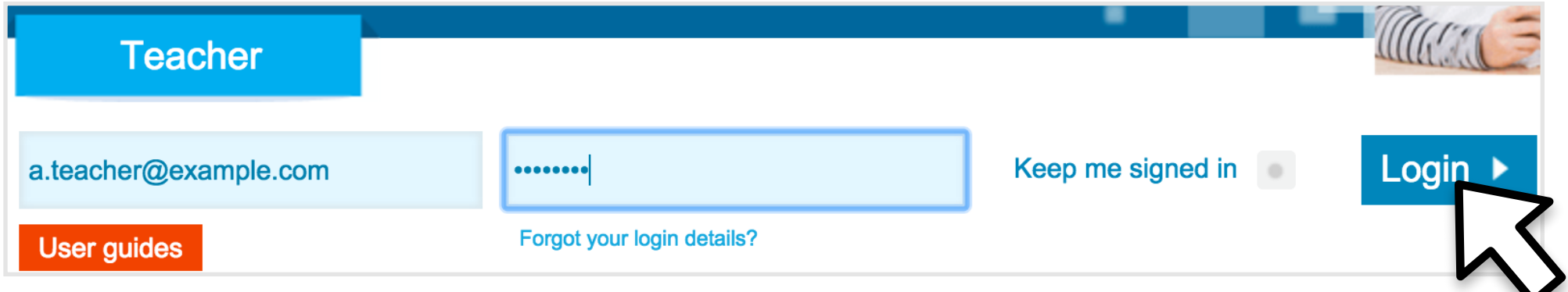

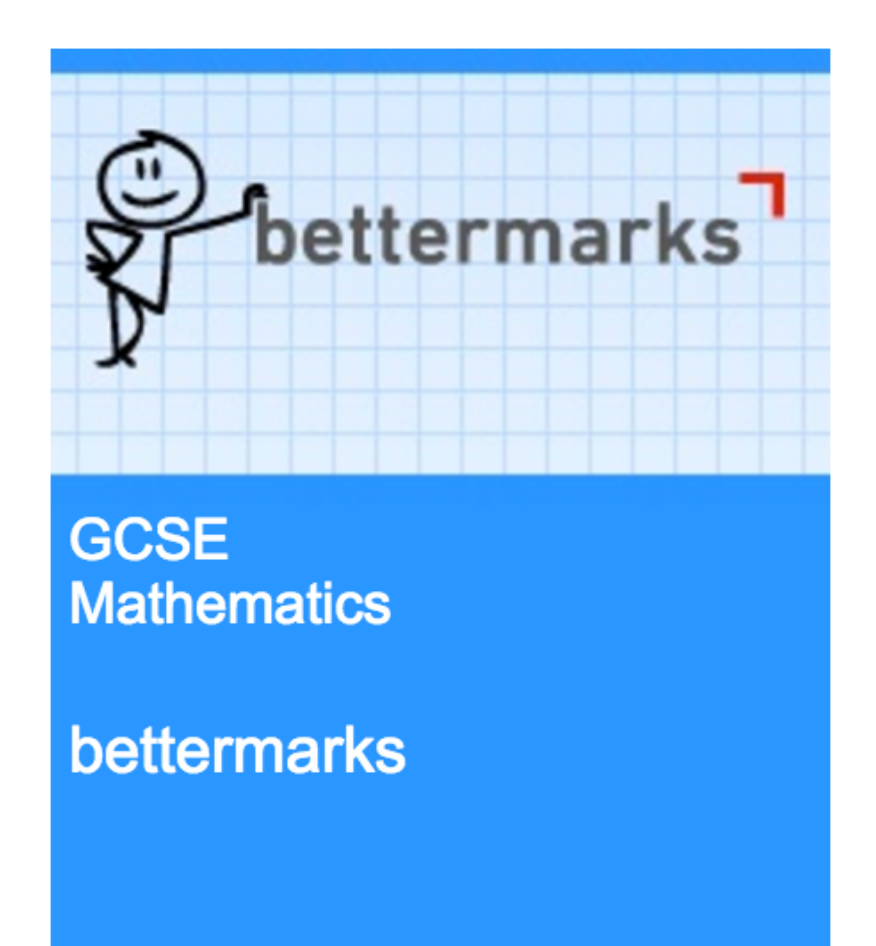

### Collins bettermarks

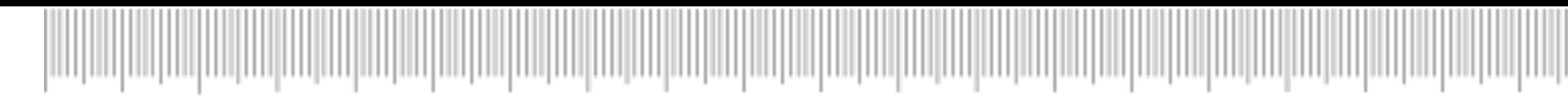

## Teacher access to bettermarks on a computer

Before you begin

☑Check that your school's Collins Connect admin has created a user account for you

#### **Go to bettermarks**

Click on the bettermarks panel to go directly to better marks

#### **Log in to Collins Connect**

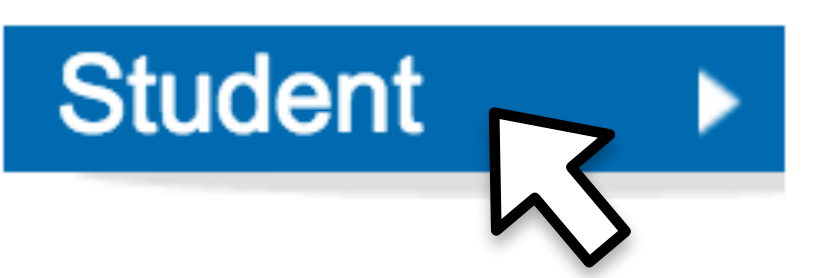

Go to https://connect.collins.co.uk and select the the student option from the buttons along the top. Type in your school's name and then log in using your personal details.

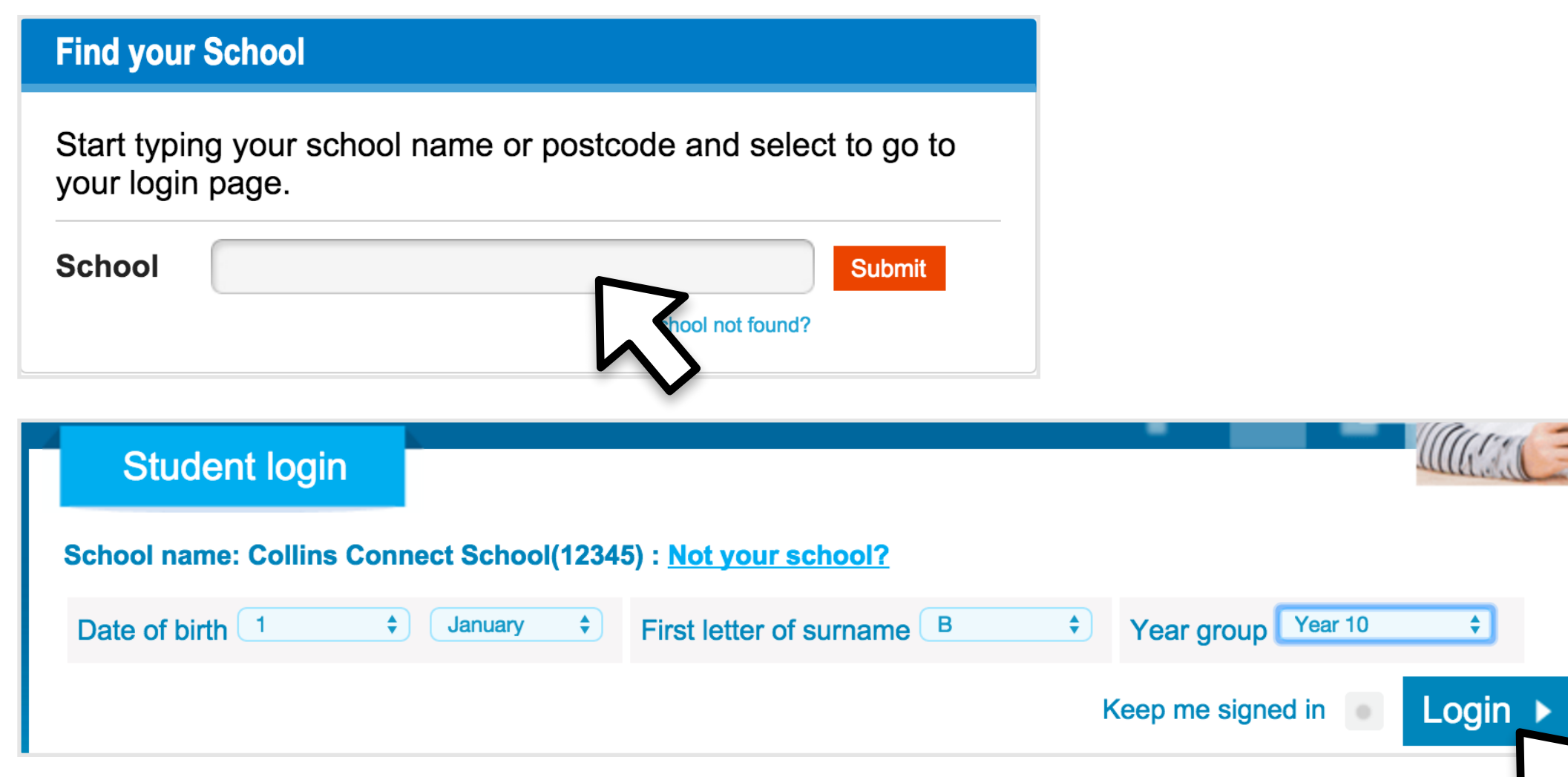

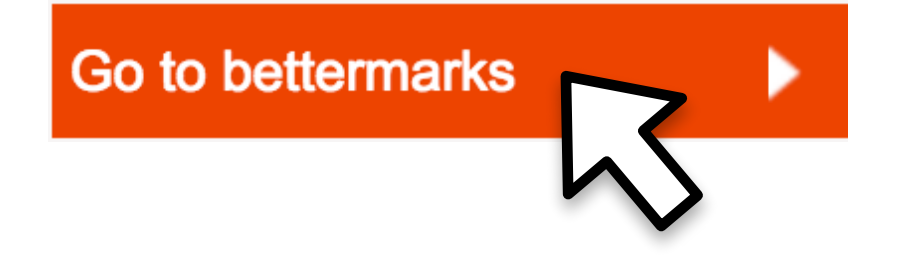

### Collins bettermarks

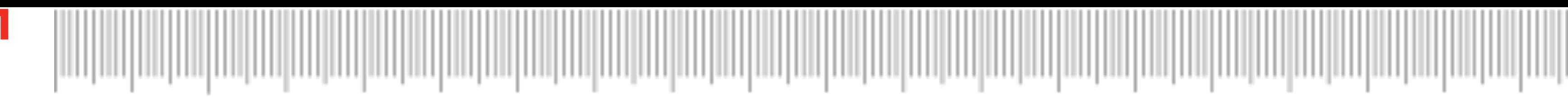

## Student access to bettermarks on a computer

Before you begin

☑Check that your school's Collins Connect admin has created a user account for you

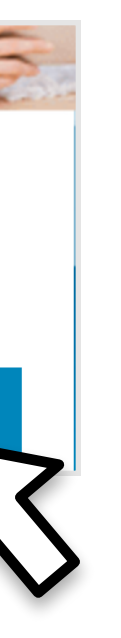

#### **Go to bettermarks**

Click on the "Go to bettermarks" button to go directly to better marks

#### Collins bettermarks

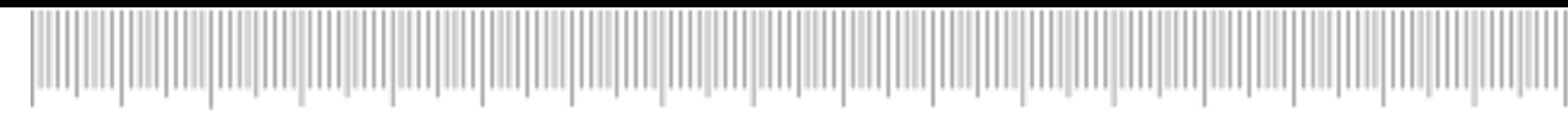

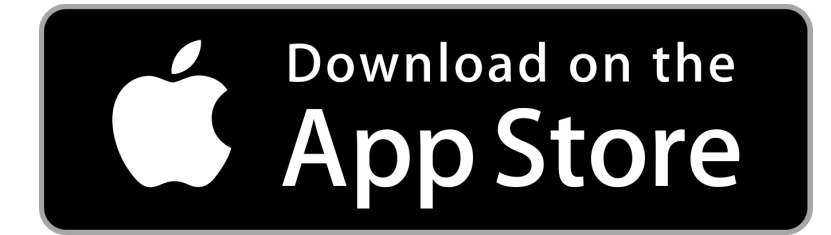

#### **Install the bettermarks app**

The bettermarks app is available for both students and teachers from the App Store on iPad or Google Play on Android

**John McTeacher** 

 $\rightarrow$  Log out

 $\Box$  Use the mobile app

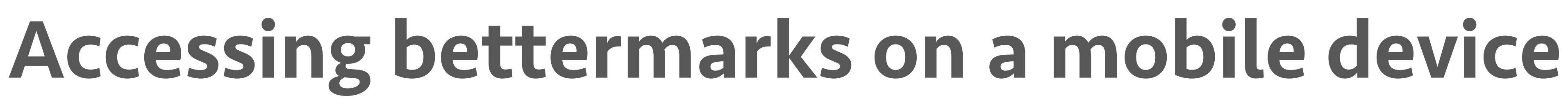

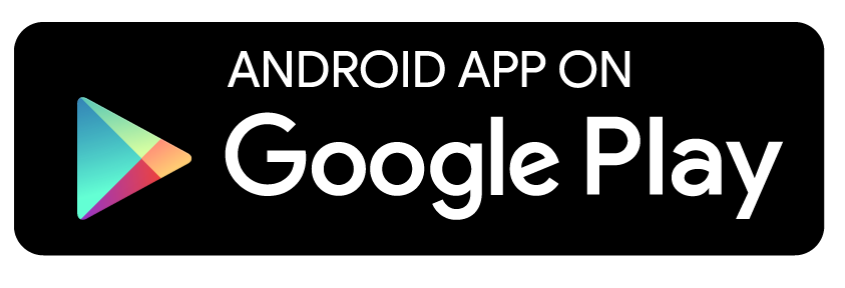

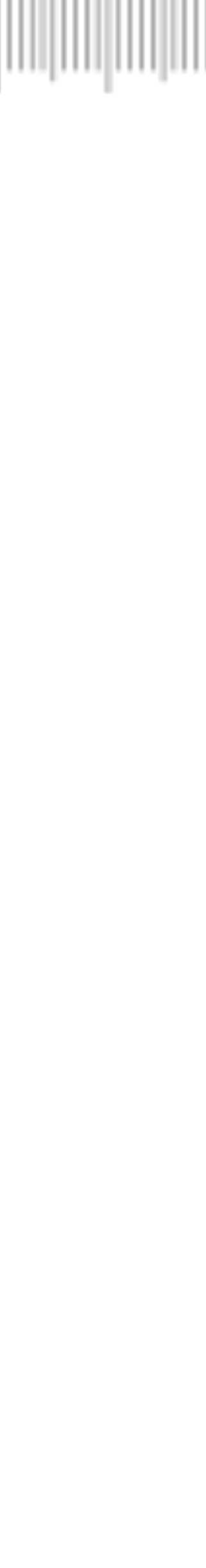

### **Find your pairing code**

Click on your name within bettermarks as if you were going to log out and you will see the option to pair to a mobile device

**Register your pairing code** 

Below is the pairing code you need to log in to your account with the bettermarks app.

aBCdef1

right of this page. It's case sensitive so please be careful when copying it over.

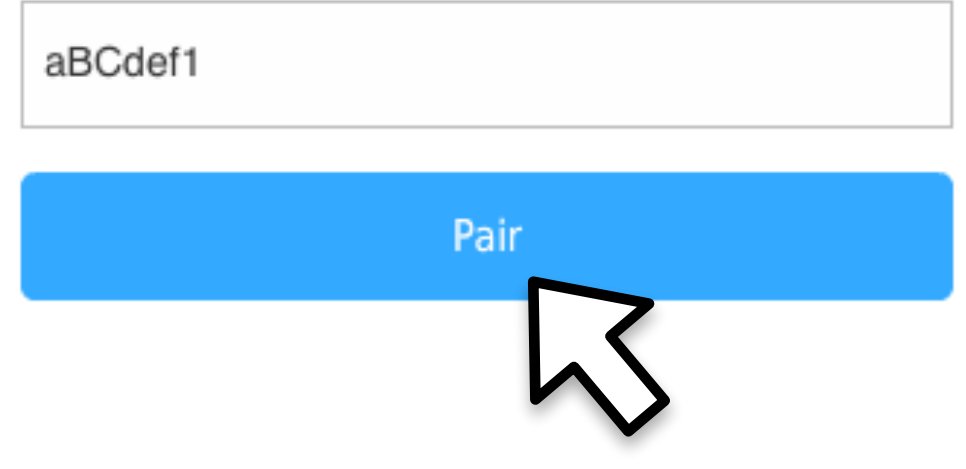

#### **Register your pairing code**

Open the better marks app and type in the pairing code when prompted

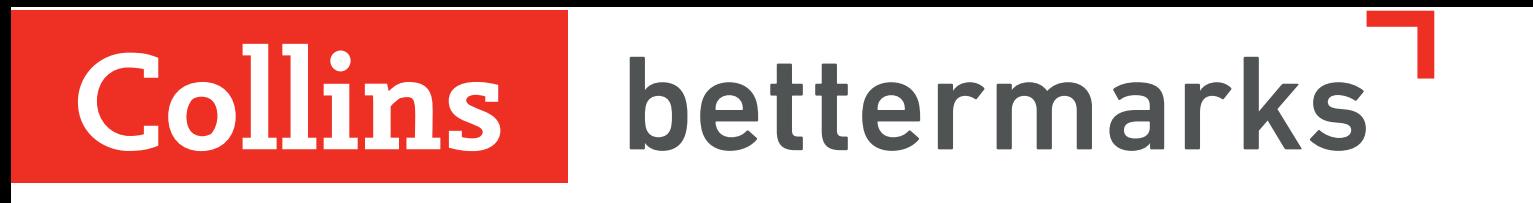

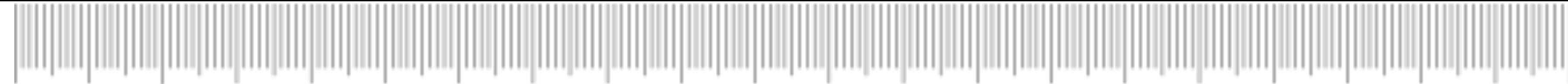

## How to guide for students

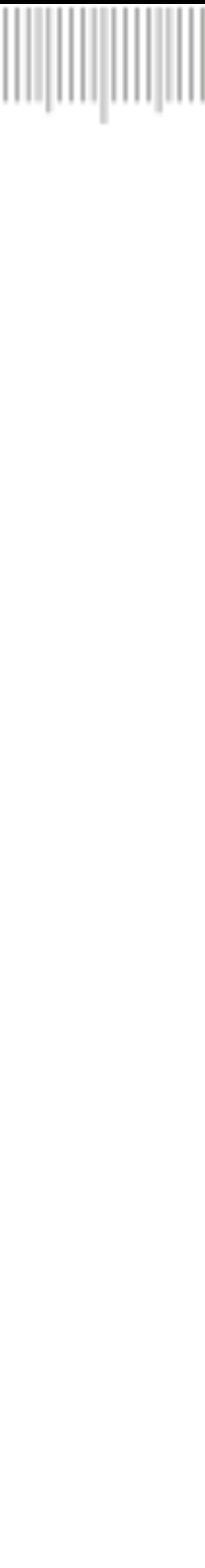

#### Collins bettermarks

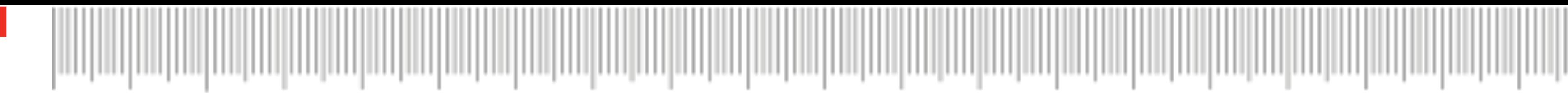

## Ways to study

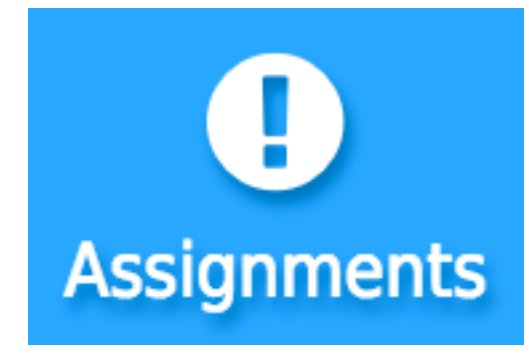

#### **Assignments**

If your teacher has set you work to do it will appear here

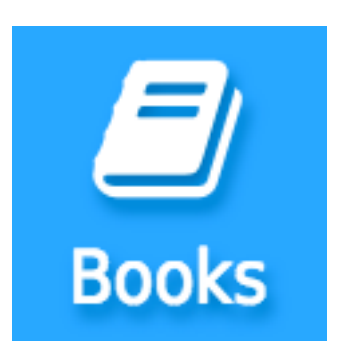

#### **Books**

If you want to try something yourself you can find all of the material in better marks here. This is split into the topics that your teacher has assigned to your class in "My school books" and everything else in "Library"

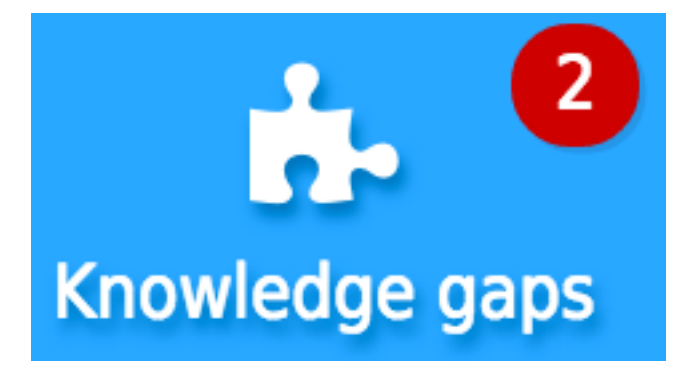

#### **Knowledge gaps**

Tests will appear here when bettermarks notices you struggling with a topic. These tests will start you with easier questions and help you work up to understanding the topic.

### Before you begin

☑Knowledge gaps and results need you to put in your password. If you don't know it, ask your school's Collins Connect admin to help you reset it

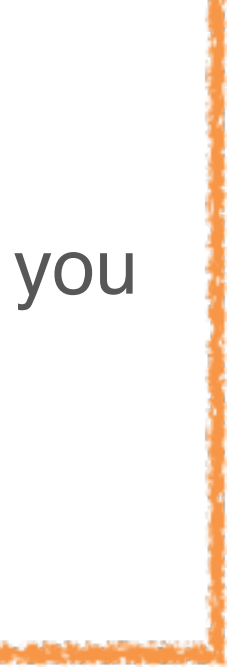

**Open a quiz**

Any work can be opened with the green arrow next to it.

◆ Show solution **i** Show hint  $\blacksquare$  Textbook

### Collins bettermarks

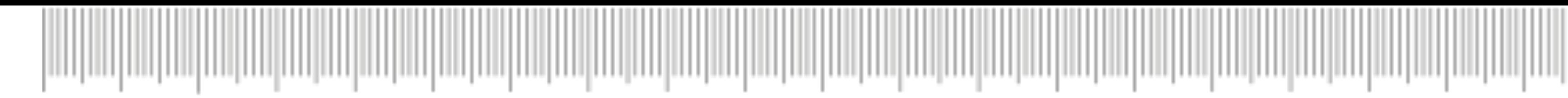

# Completing work

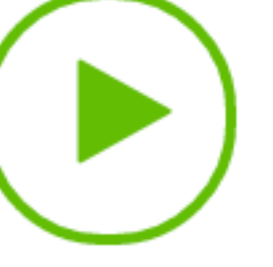

#### **Get help**

If you're having trouble you can ask for a hint, read up on the whole topic or even get the answer (but you don't get any marks if you're given the answer)

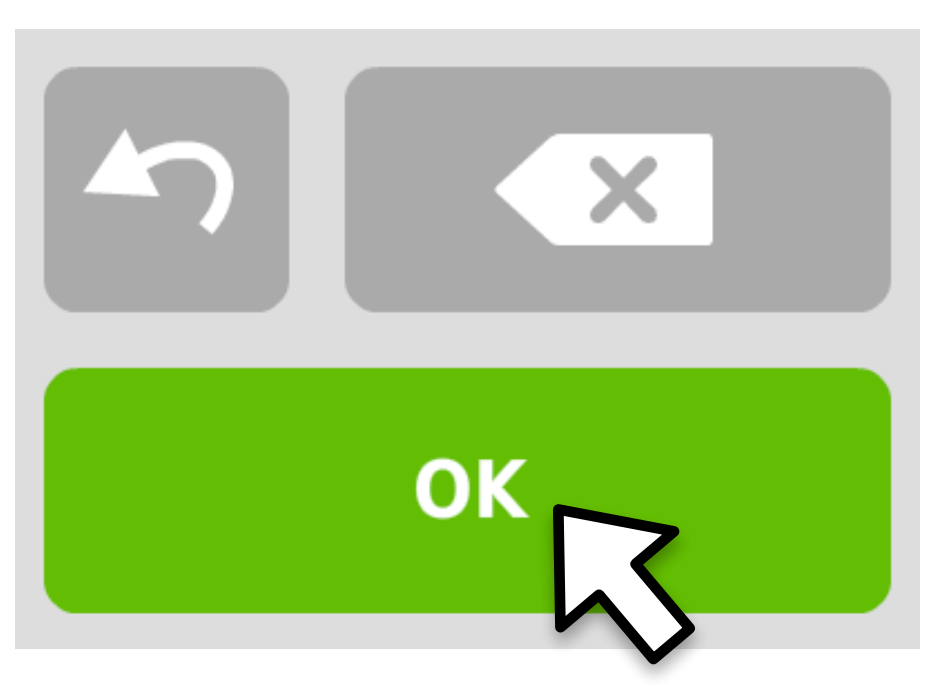

#### **Submitting answers**

Once you are happy with your answer, just click the OK button in the bottom right.

#### Don't worry

Unless you're in test conditions you will always be able to have a second go at a question. Questions you had trouble with will appear amber.

#### Did it work?

Sometimes a question has more than one part so clicking on OK won't move you to the next question. Just scroll down to complete the next bit.

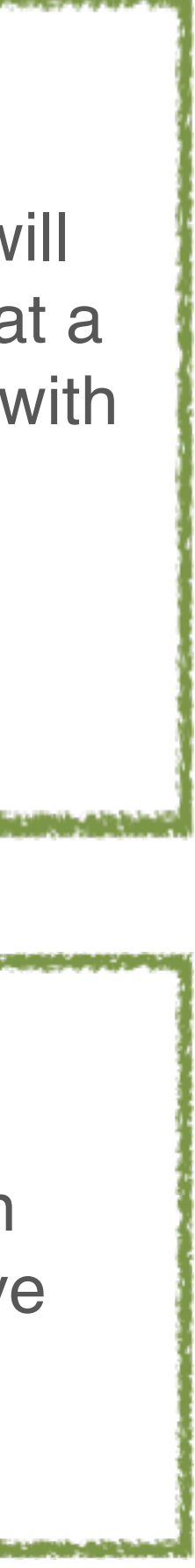

#### **Multiple choice**

If a question has many options you normally just have to click on the right one

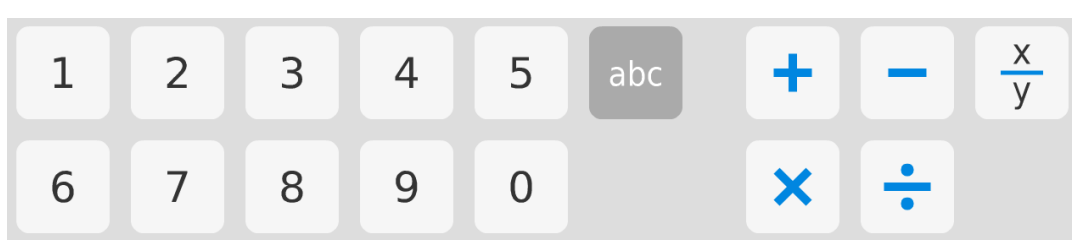

Collins bettermarks

# Types of question

 $\bigcirc$  -14x was added to both sides.

 $\odot$  2x was added to both sides.

#### **Fill in the blank**

Where you have to write an answer yourself you can do it with the keyboard or you can use the keypad at the bottom. This will have everything you need to answer the question.

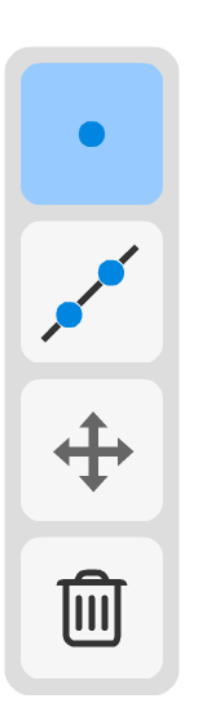

#### **Draw**

When you need to draw something, drawing tools will appear on the right of the canvas

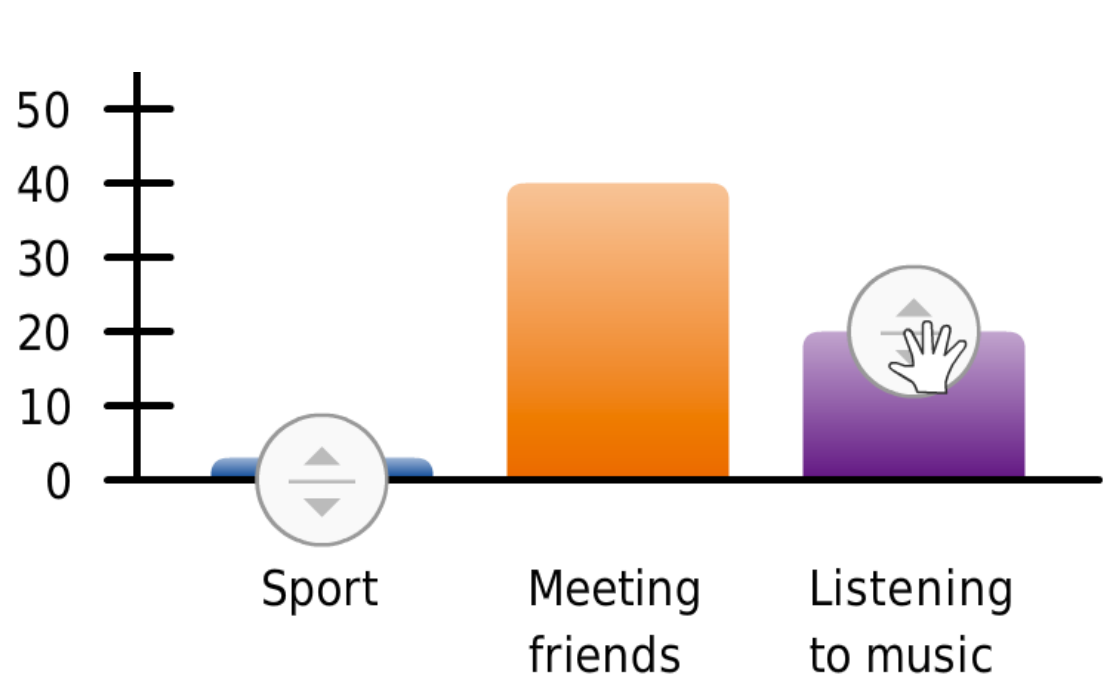

#### **Click and drag**

Sometimes there will be things that need to be moved around by clicking and dragging like answers to the right location or segments of a pie chart to the right size

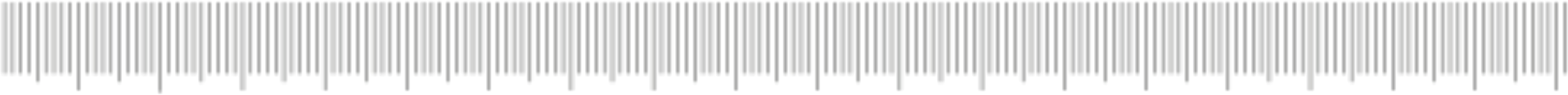

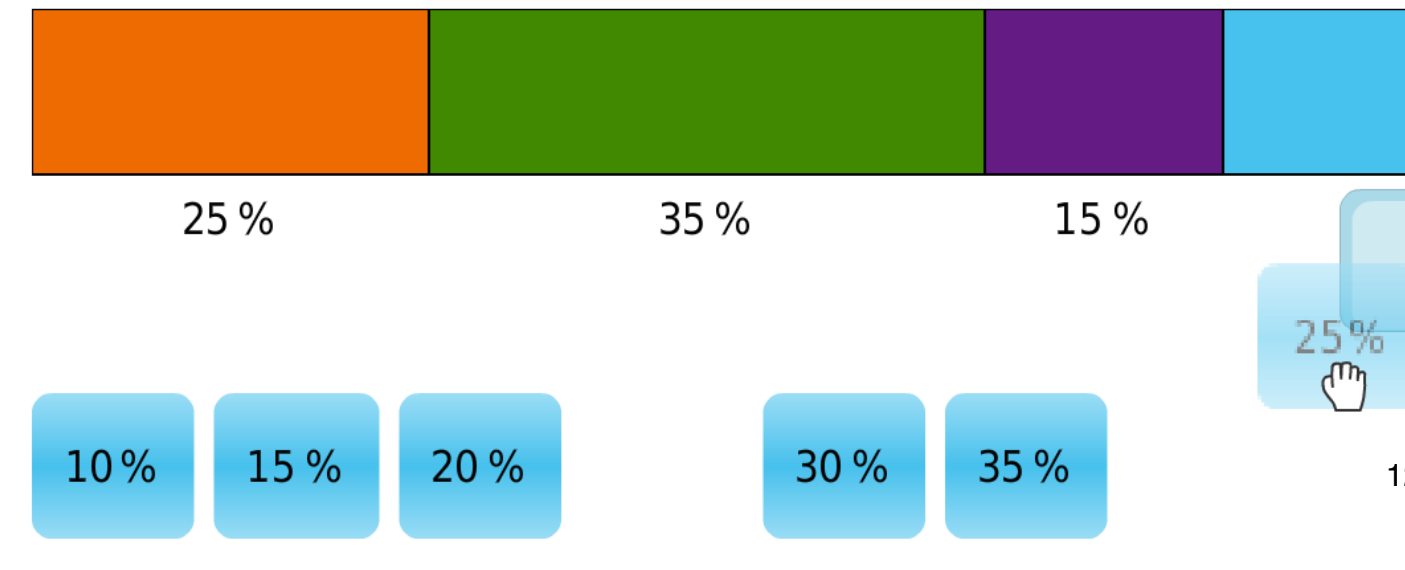

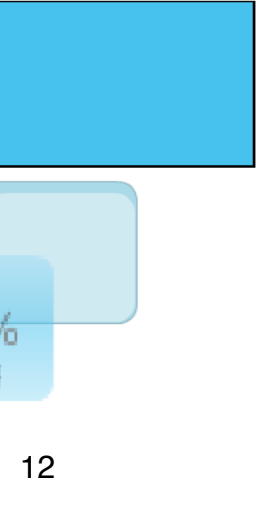

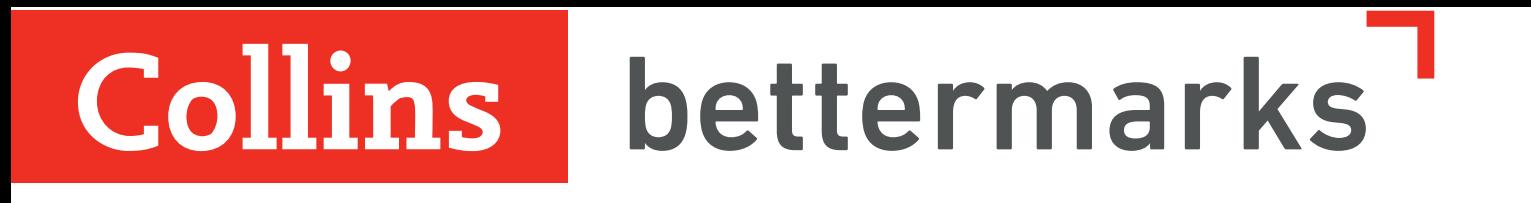

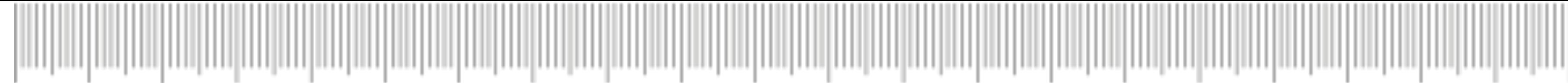

## How to guide for teachers

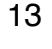

#### **Open the library**

In the main navigation bar, click on "Books".

Collins bettermarks

## 

# Handing out a book online

#### **Select a book**

Click on the book you would like to hand out.

#### **Hand the book out**

Select the relevant class (1) and confirm your selection (2) to hand out the book.

#### Did it work?

In the navigation bar on the left, select the relevant class. The book you handed out will be listed here.

Next step

Now you and your students can work on the book together

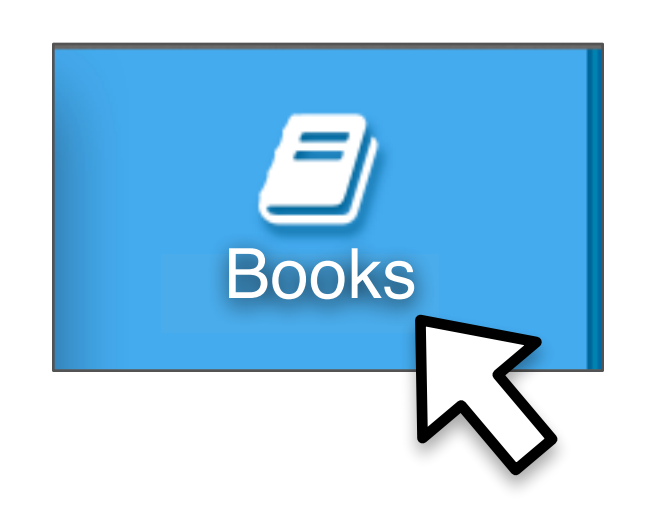

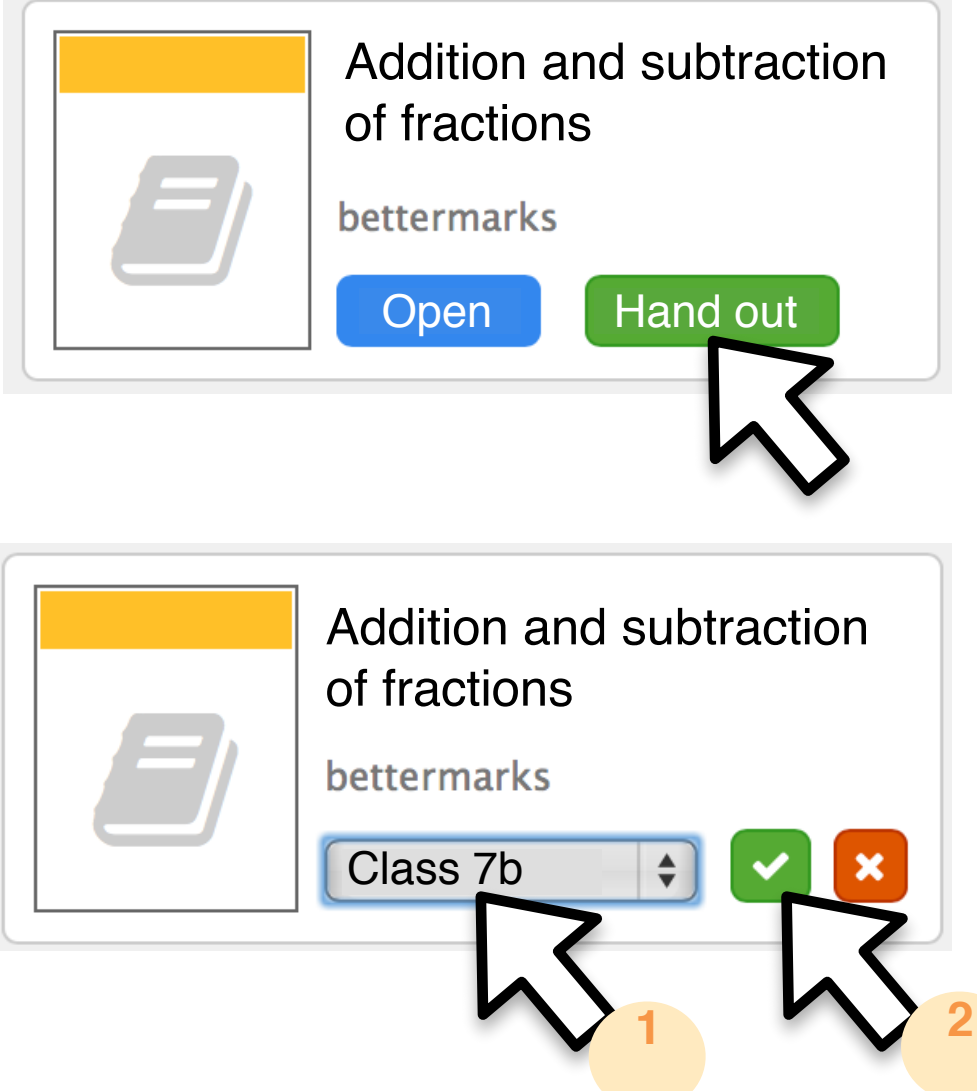

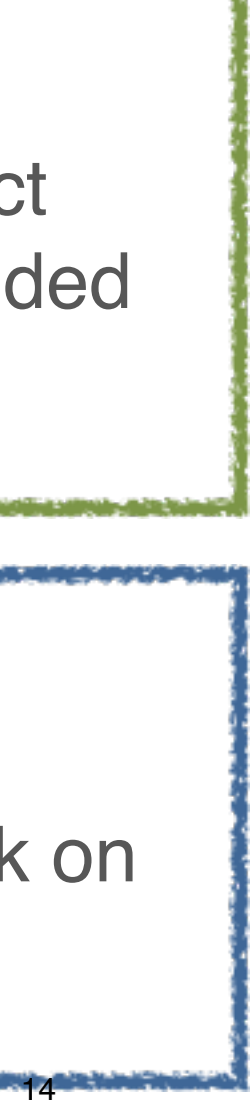

#### **Open the library**

Click on "Books" in the main navigation bar.

#### **Select the class**

Click on the class you would like to assign an exercise to.

#### **Select the book**

Click on the book you would like to use.

#### **Assign the exercise**

Tell your students that they have an exercise to do in their "Assignments".

Click on the exercise (1), the students you want to assign it to (2) and the deadline (3) and then confirm your selection (4).

#### Let your students

#### Did it work?

The exercise appears in the "Assignments" section when you click on the relevant class.

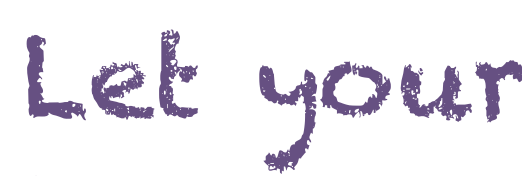

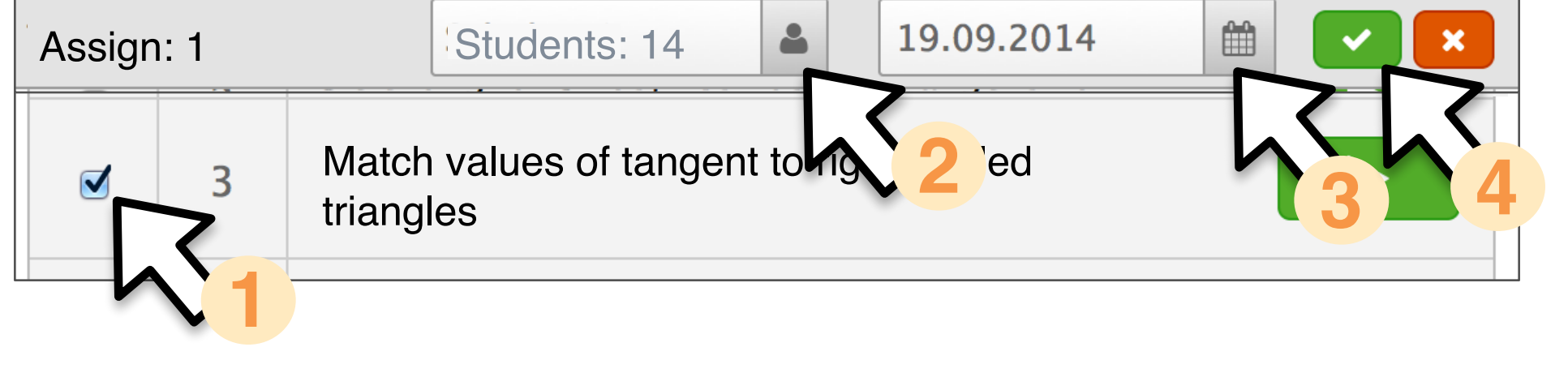

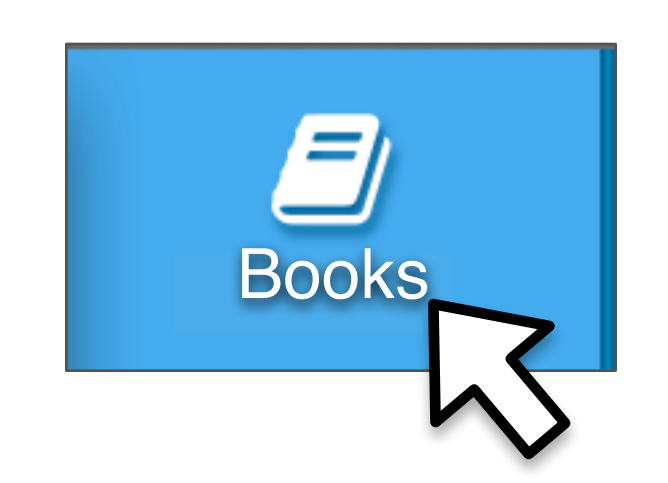

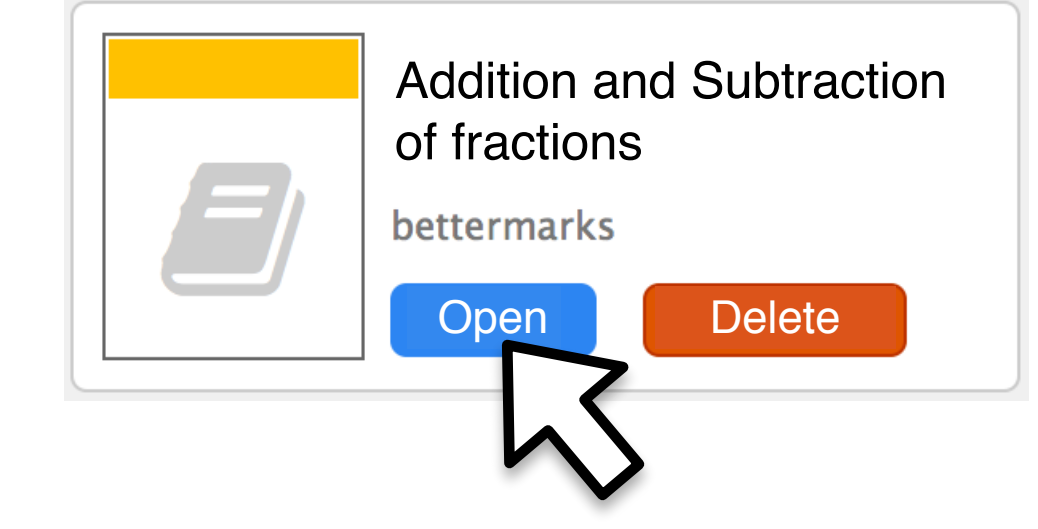

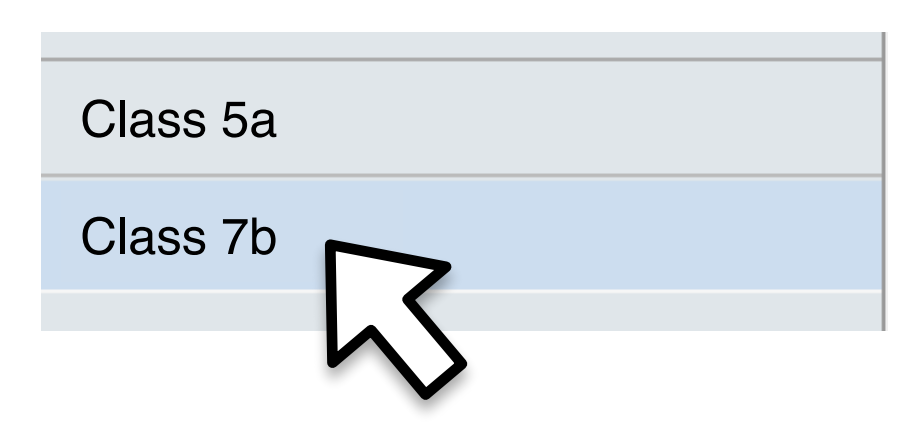

#### Collins bettermarks

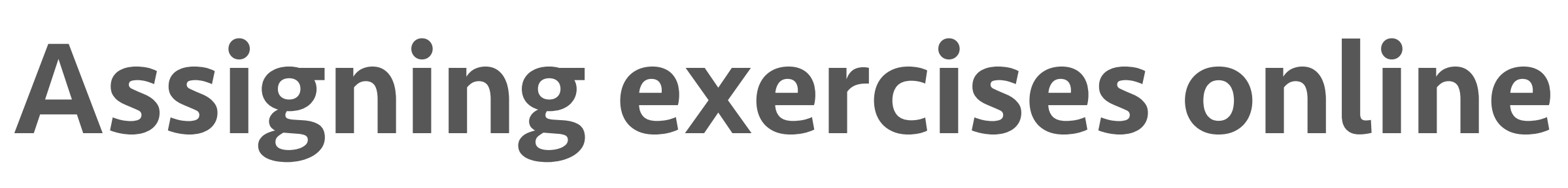

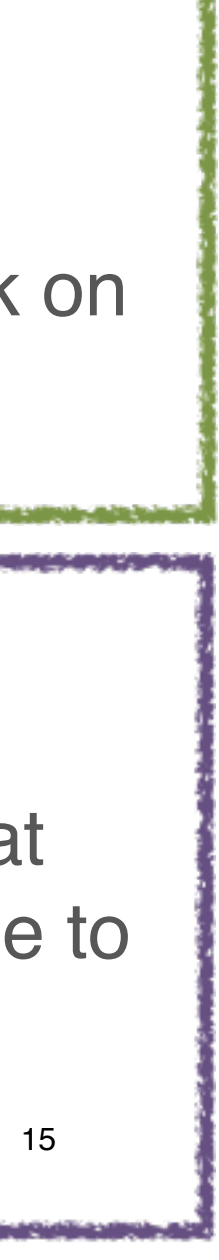

### Tell your students

Tell your students that they have a test to do in their "Assignments" section.

Click on the topic (1) and goal (2), select the desired exercises (3) and add them  $(4).$ 

#### Did it work?

The test appears in the "Assignments" section when you click on the relevant class.

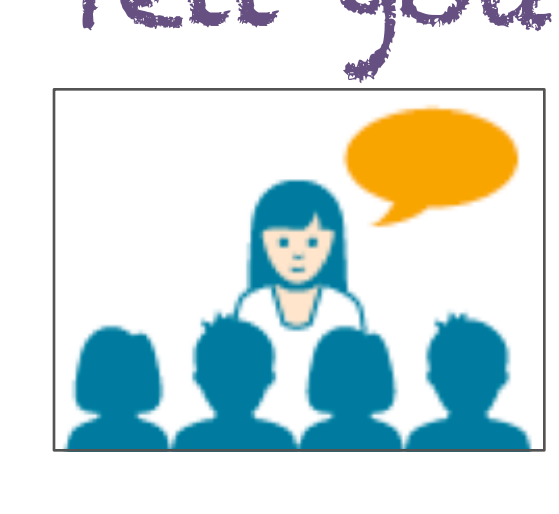

#### **Open the worksheets section**

Click on "Worksheets" in the main navigation bar and set up a new worksheet. **Select the exercises**

#### **Assign the worksheet**

Select the worksheet (1), the class (2), the relevant students (3) and the deadline (4) and confirm your selection  $(5).$ 

#### **Save the worksheet**

Name the worksheet (1) and save it (2).

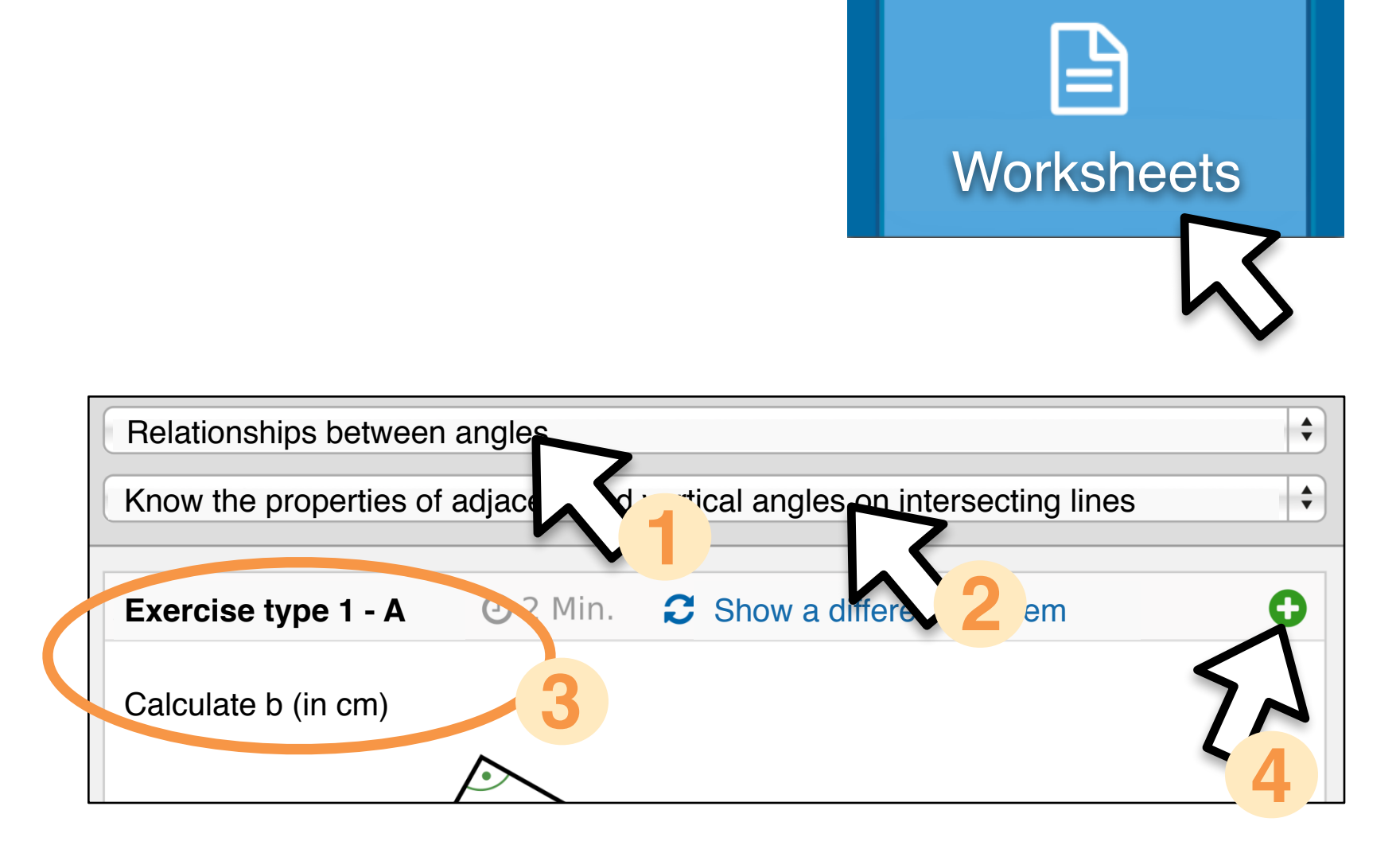

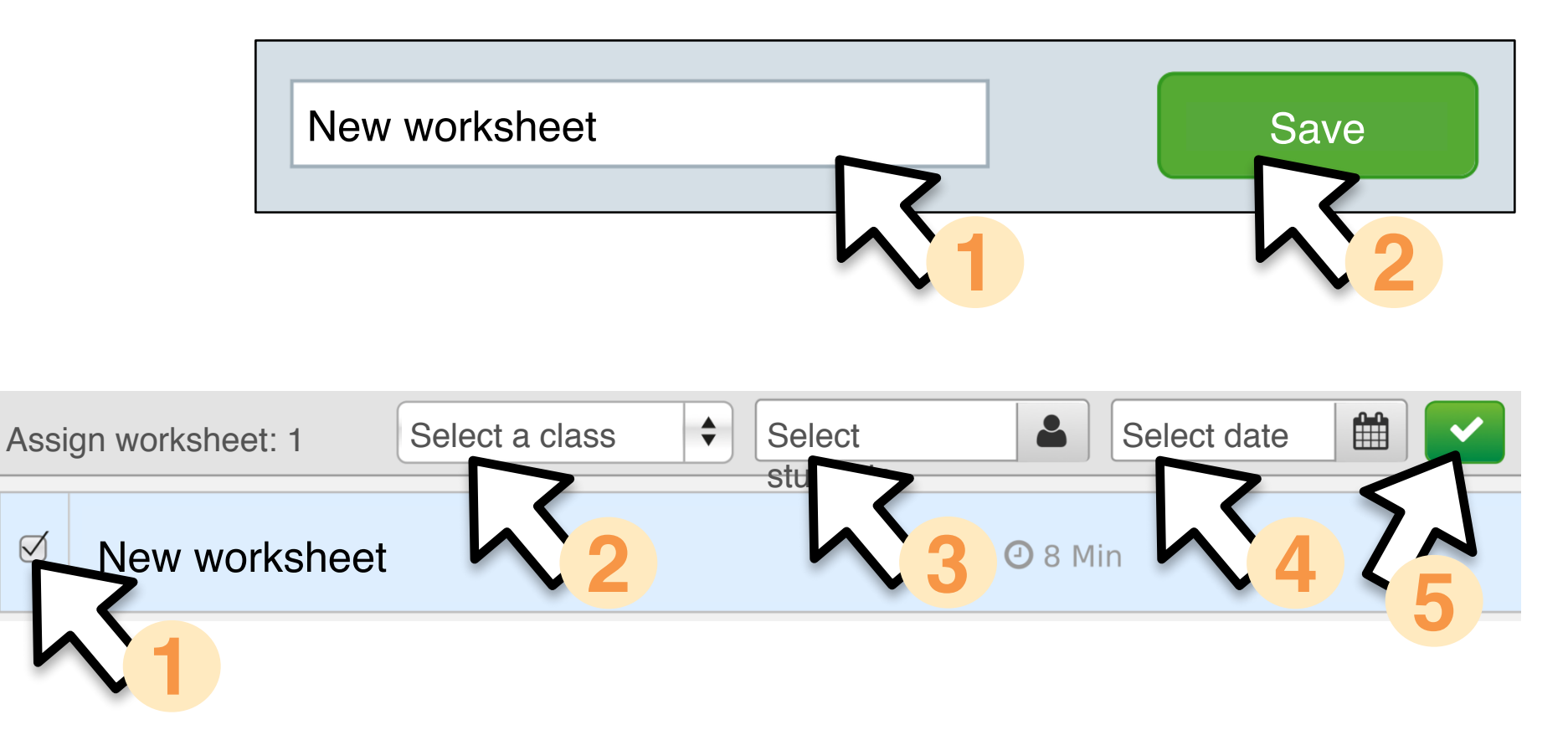

### Collins bettermarks

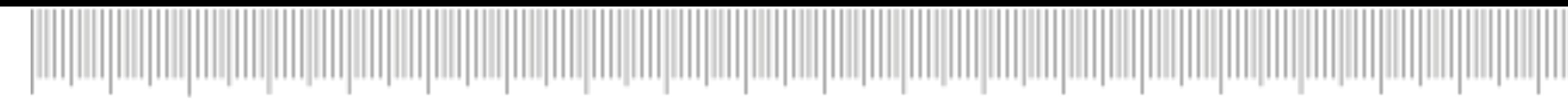

# Assigning a custom-built test

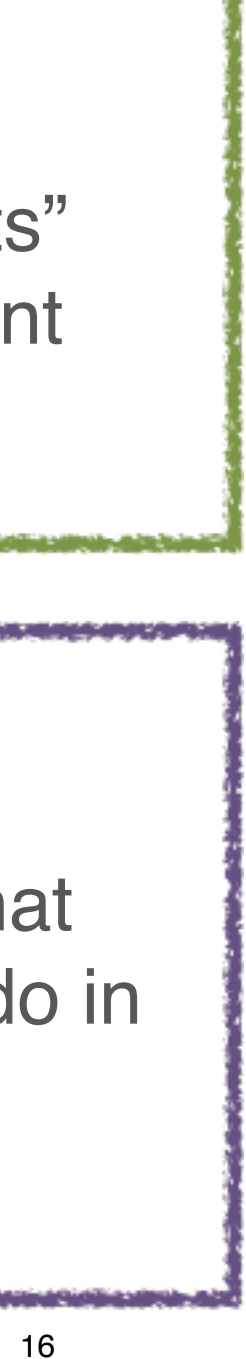

### Before you start

☑Have your students done their work? ☑Check that your students have open knowledge gaps.

Tell your students that they should work on the exercise in the "Knowledge gaps" section.

#### Let your students

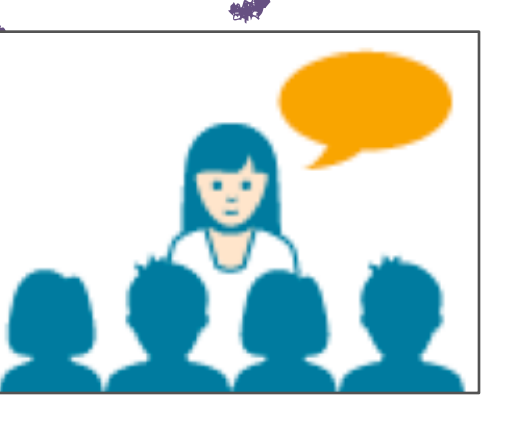

### Next step

Take your students through problems they could not solve. Either explain the difficulties or assign corresponding exercises and explanations.

**Open the reports**

Click on "Reports" in the main navigation bar.

#### **Select the class**

Click on the class whose mistakes you would like to work through.

#### Option 1 **Display knowledge gaps**

Click on "Knowledge gaps" to call up the students' open knowledge gaps.

#### Option 2 **Analyse the activity in detail**

Click on a student's exercise activity to see exactly where they went wrong, including their exact input per attempt.

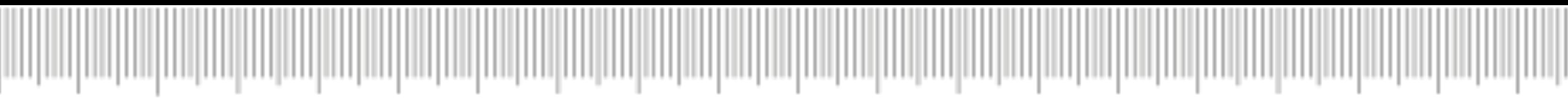

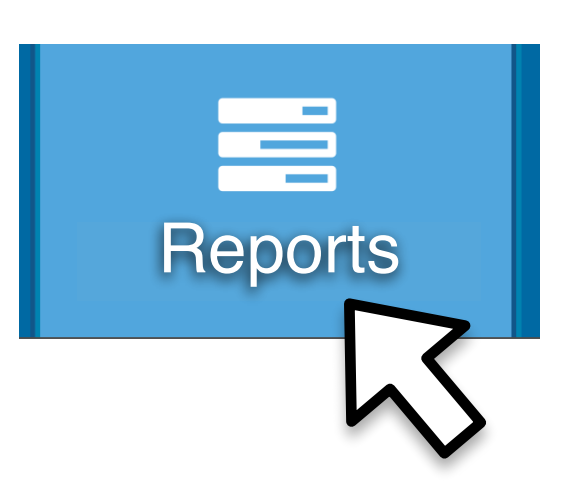

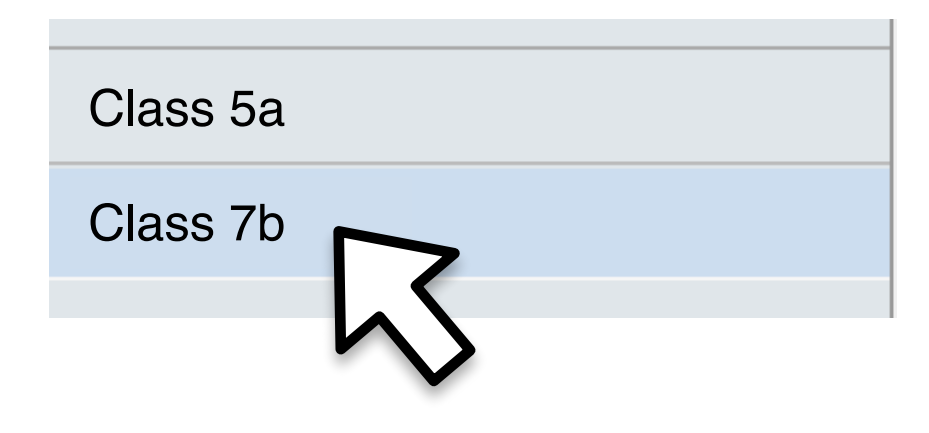

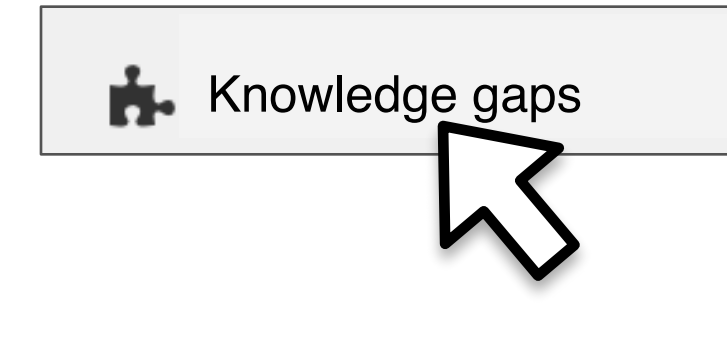

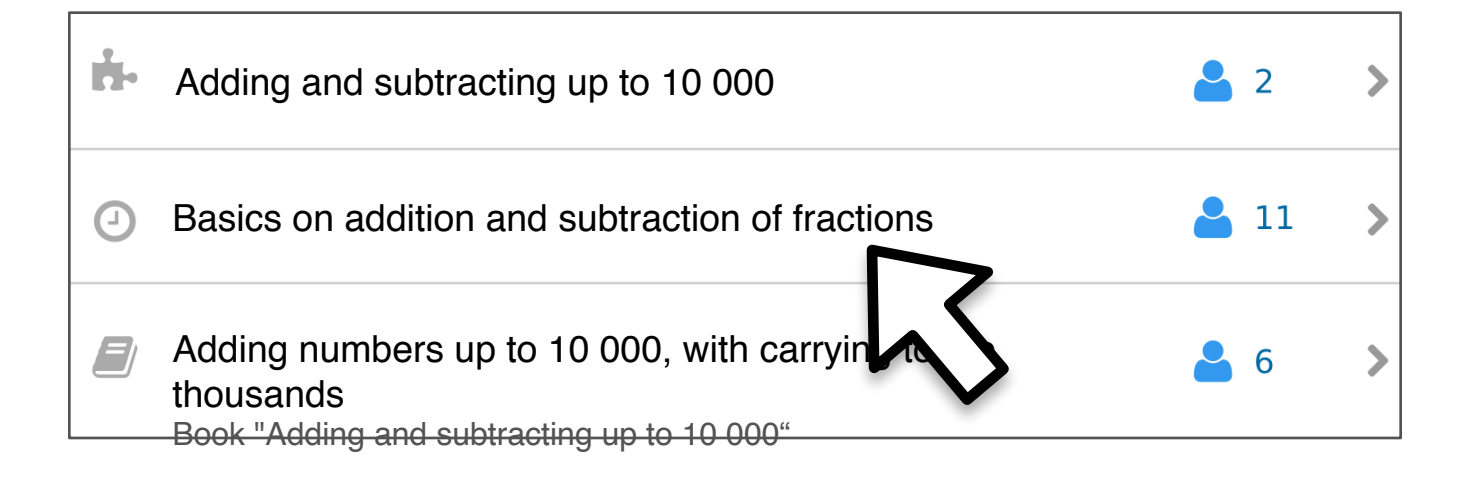

Collins bettermarks

# Working through mistakes

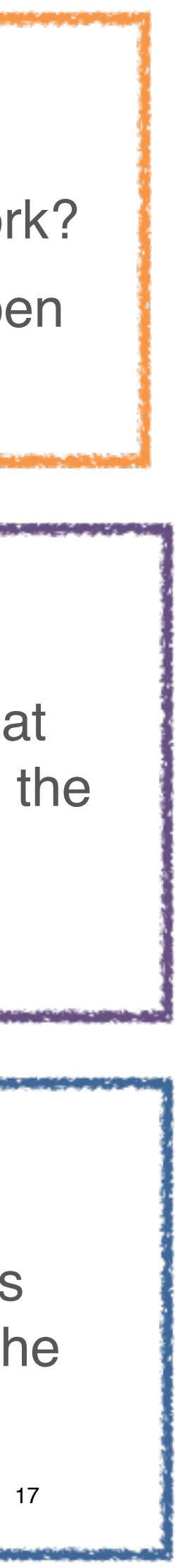

Click on "Reports" in the main navigation bar

#### **Select the class**

Click on the class whose activity you would like to check.

#### **Select the exercise**

Click on the exercise you want to check.

#### **Check the activity**

You can easily see which students have done (1) or not done (2) the exercise.

### **Open the reports**<br>Click on "Benorts" in the main navigation har **Before** you start

☑Check you have handed out the relevant book to your students.

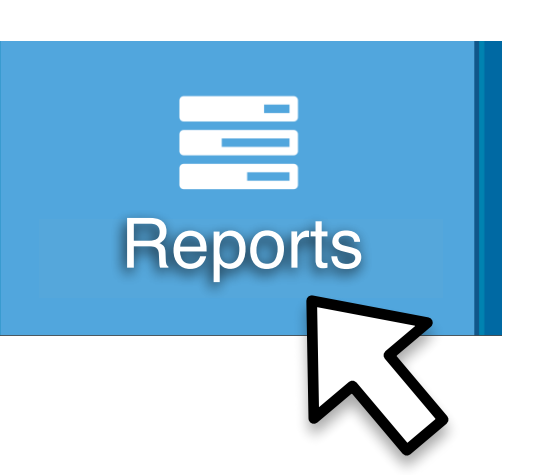

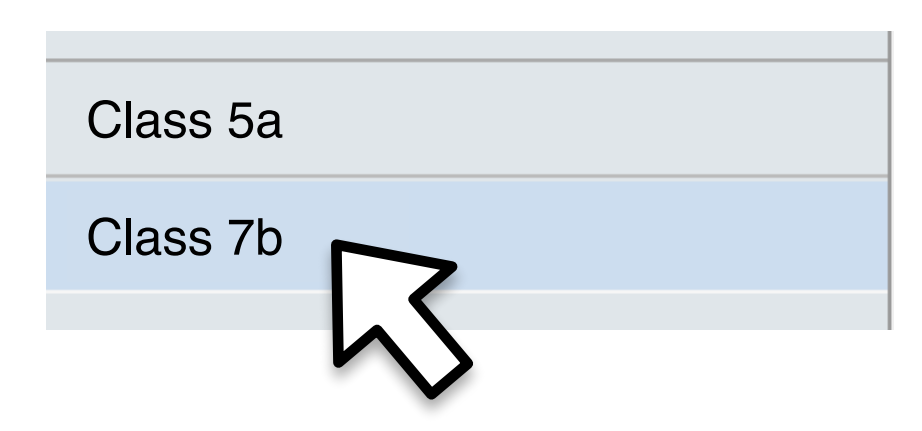

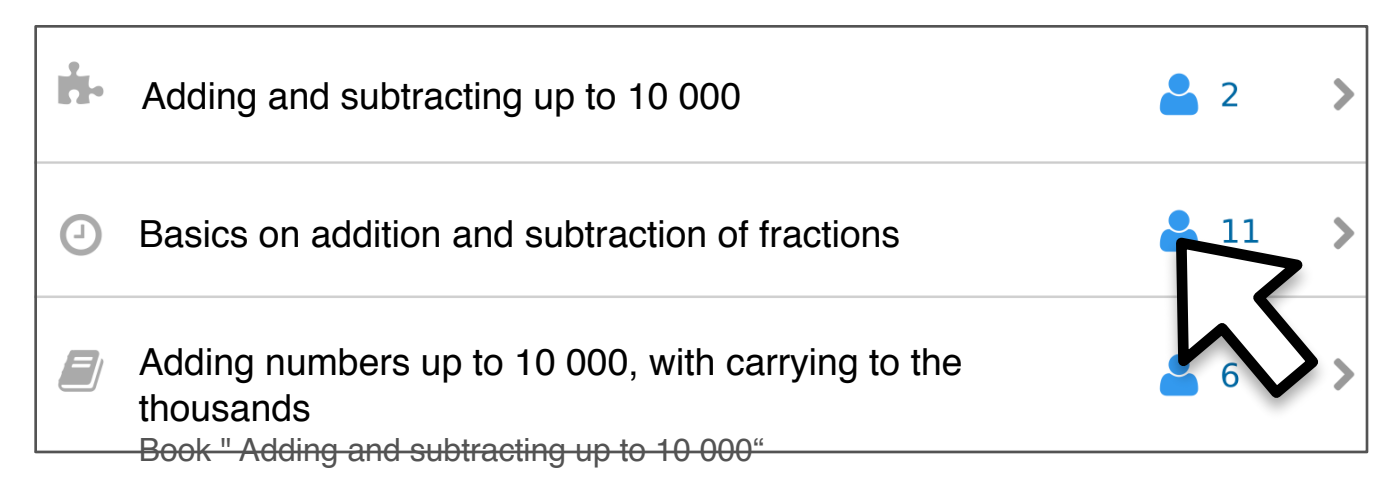

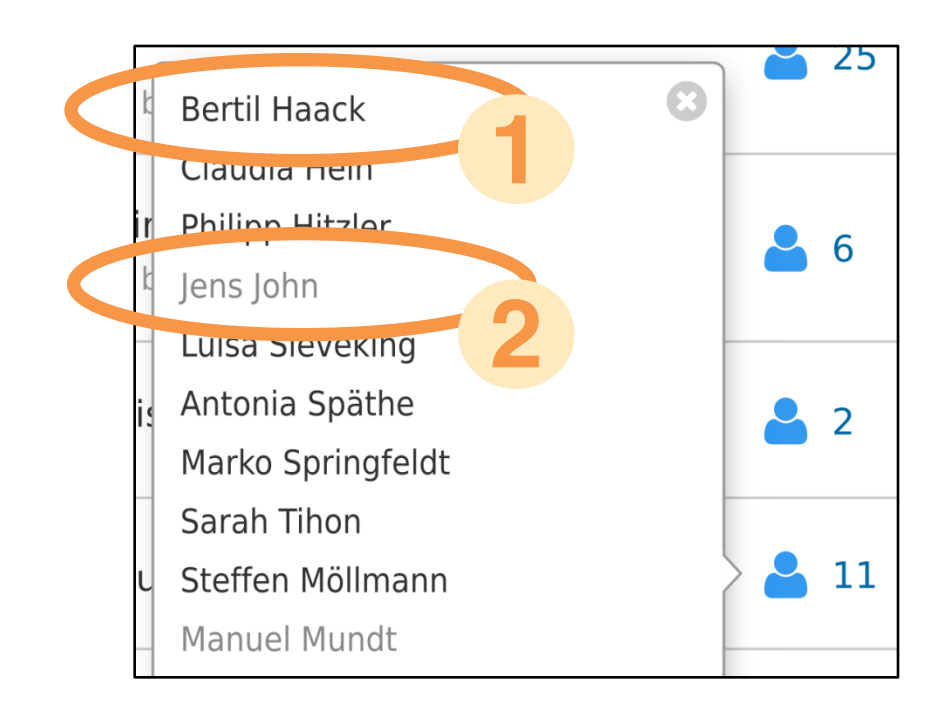

#### Collins bettermarks

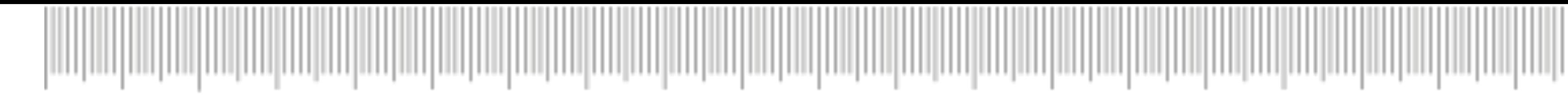

# Checking student activity in the reports

Click on "Reports" in the main navigation bar

#### **Select the class**

Click on the class whose results you would like to check.

#### **Select the content**

Click on the content where you want to check the results.

#### **Check the results**

You are presented with an overview of the students' results and you can call up individual problems with a couple of clicks.

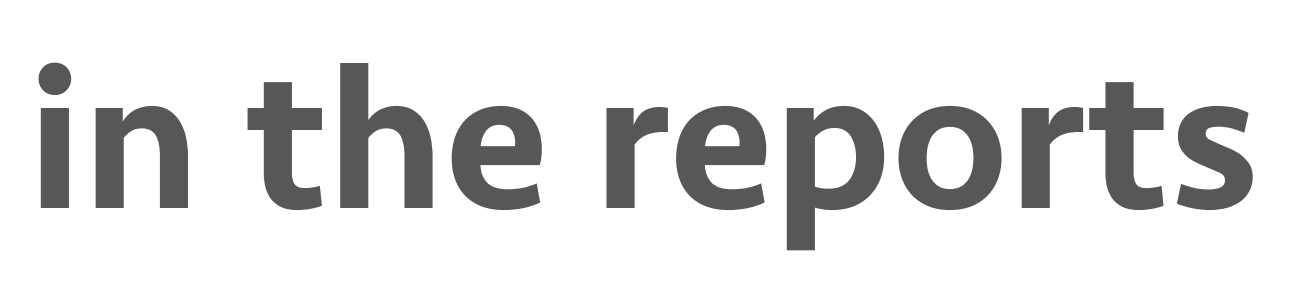

### **Open the reports**<br>Click on "Benorts" in the main navigation har **Before** you start

☑Check you have handed out the relevant book to your students.

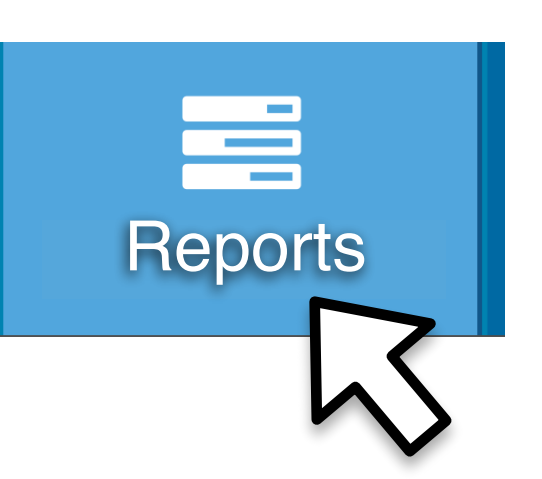

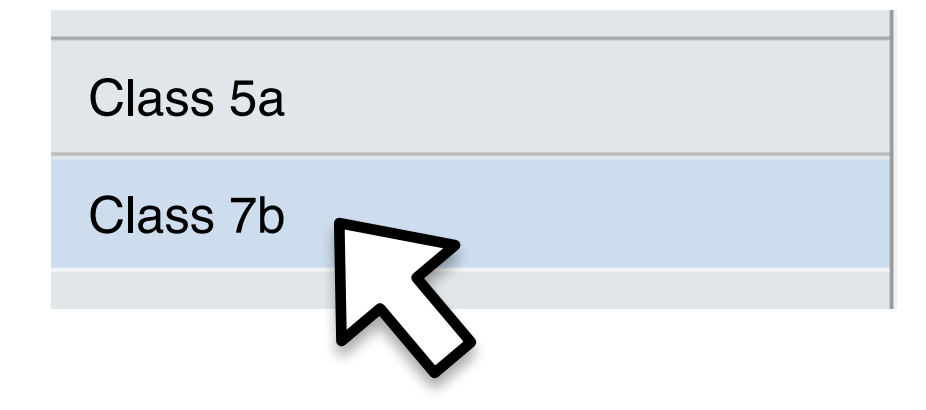

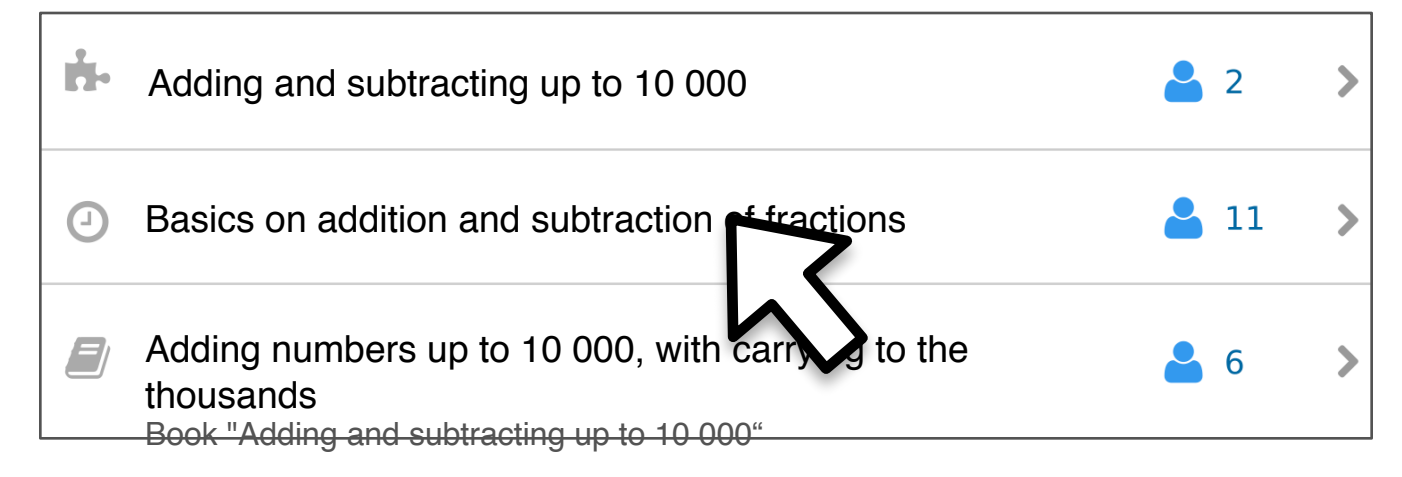

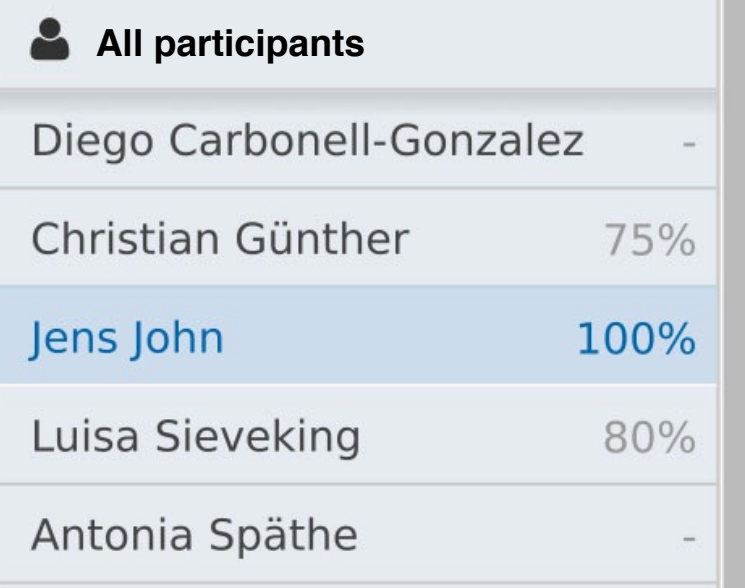

#### Collins bettermarks

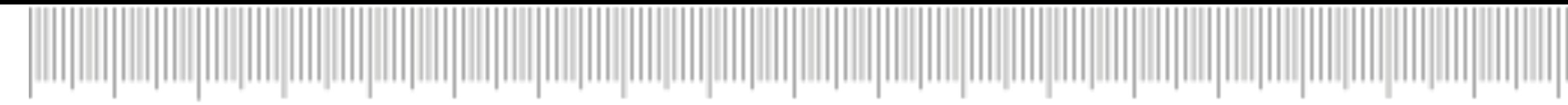

# Checking the results in the reports

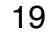

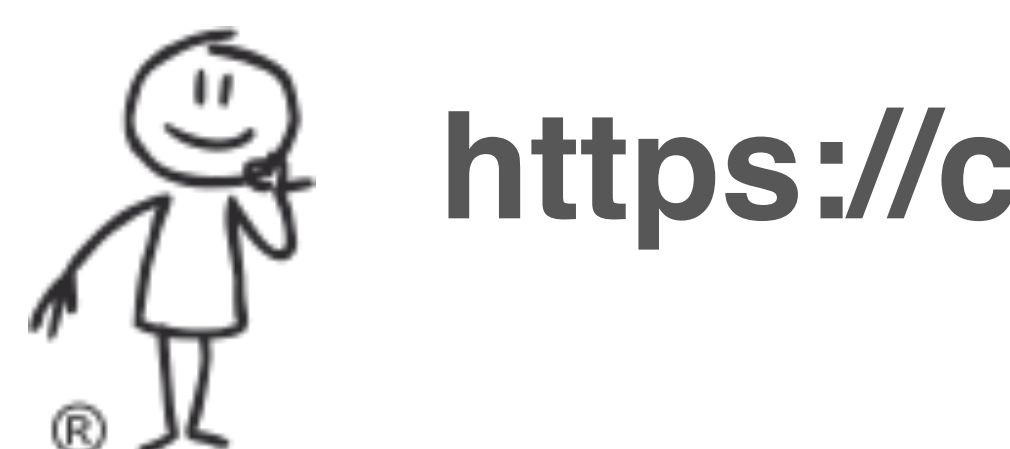

# **https://connect.collins.co.uk**

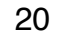